## 笔记型计算机

## 用户指南

## 序言

Copyright 2002

版权所有、翻印必究

手册版, 2003, 3 月

文件编号 G551

为了增进可靠度、设计及功能,此文件中的资料可在未经通知的情况下 改变,但并不代表制造商为此作任何担保。就算已经告知损耗的可能 性,制造商在任何情况下皆不需要为任何直接的、间接的、特殊的或任 何由此引起的损耗所造成的产品或文件无法使用负任何责任。

此文件资料由著作权所保护,版权所有、翻印必究。在未获得制造商的 书面允许前,不得对此手册的任一部分以机械的、电子的或其它任何形 式来仿制。

## 注册商标

CardSoft 是 SystemSoft 公司的注册商标。AutoCAD 及 Autoshade 是 Autodesk 公司的注册商标。 IBM、OS/2 及 VGA 是 IBM 公司的注册商 标。 Lotus、1-2-3 及 Symphony 是 Lotus Development 公司的注册商 标。 Windows、Word、MS-DOS 以及 Microsoft 是 Microsoft 公司的注 册商标。VESA 是 Video Electronics Standards Association 的注册商 标。

本手册所出现的其它注册商标皆为其所属公司所有。

## 责任限制

当制造商与经销商已作了合理的努力来确保本手册的正确性,将不再需

要为手册中的错误疏失或所包含的信息使用负责。

#### 注意事项

#### 电讯交通委员会射频干扰声明

注意事項**:** 本设备已被测试并符合 B 等级数字装置的限制, 此限制按照 FCC 规则的 15 部分。这些限制是为了在居住环 境中安装任何设备,提供合理的保护,和对抗有害干扰而设计 的。若未按照指示正确地安装或使用,此设备可能会产生或散 发射频能源,并可能对电讯交通造成有害的干扰。但并不保证 在特殊的安装中不会产生干扰。如果此设备对电讯或电视讯号 的接收造成有害的干扰,可将本设备关闭,使用者可以下列的 方法来尝试校正干扰讯号:

- 重新将接收天线定位或迁移。
- 加大本设备和接收器之间的距离。
- 将此设备连接到与接收器相异的电路上。
- 请向经销商或有经验的收音机或电视技工咨询。

## 注意**:**

使用者不可在未经公司书面许可之下修理或改变设备。修改会造成使用 本产品权力的失效。为了遵守发射限制,必须使用包裹的接口电缆及一 条未包裹的 AC 电线。

本产品需与电力供应一起使用:

I/P: 100-240 Vac, 50-60Hz,1.8A O/P: 20Vdc, 3.25A

本产品没有内部电力供应装置。

## 加拿大 **DOC** 对于 **B** 等级数字装置之注意事项

B 等级数字装置符合「加拿大干扰成因装置规章」的所有要求。

### 安全预防措施

本章节是为了让您在使用本产品时能够识别潜在的危险情况而设计的。 必要的安全功能皆已被安装于计算机内以保护您的安全,然而您还是应 该使用您的判断力来识别潜在的安全危机:

- *1.* 请仔细阅读以下指示项目。
- *2.* 保留这些指示项目做日后参考。
- *3.* 在执行清理动作之前,请将插头拔下。请勿使用液体清洁液或气态 清洁液。请使用湿布擦拭。
- *4.* 插座孔应该安装在靠近设备旁边或是可以容易操作的地方。
- *5.* 请勿将本产品置放于靠近水的地方。
- *6.*安装时请将本产品置于稳定的支撑物上。本产品可能因为放置不稳 定而掉落,造成严重的损害。
- *7.*本产品应以标示卷标所指示的电源型态来运作。
- *8.*请勿将本产品的电线放在人来人往的地方,以免踩坏电线。请勿在 店线上置放任何物品。
- **9.** 遵循所有的警告讯息和产品上面的标示。
- *10.* 如果不打算长时间使用本产品,请将插头拔下以避免短暂的电压过 量造成损坏。
- *11.*切勿将任何液体泼洒到本产品上,此动作可能造成起火或电击的危 险。
- *12.* 切勿自行开封本产品。为了安全起见,请交由合格的专业人员来服 务。
- *13.*如有下列情况,请交由合格的专业人员来服务:
	- *a.*当电源线或插头以损毁或磨损。
	- *b.*液体被泼洒到本产品上。
	- *c.*本产品曾遭受雨淋或水的泼洒。
	- *d.*当您已遵循运作的指示,而本产品仍无法正常运作。
	- *e.* 如果本产品曾掉落或外壳已损毁。
	- *f.* 如果本产品已呈现出明显的损毁。
- *14.* 请勿将本产品置于储存温度高于 <sup>60</sup>°C (140°f)的不明环境,可能因 此而造成损坏。
- *15.*本产品可在周围温度 35°C 以下正常操作。
- *16.* 根据 IEC 704-1: 1982,使用者位置的声压等于或小于 70 dB(A).

电线要求 *17.*

与 AC 连接器一起使用的电线组必须符合其所在国家的要求,不论 是 100-120 或 200-240 伏特。以下的资料解释了电线组选择的要 求。

- 电线组必须由当地国家检验合格。
- 此设备连结必须有一个与 CEE22/EN6032/IEC 320 装置入口 相配合的配置。
- *A.* 美国与加拿大:
	- 电线组必须在 UL 表内并由 CSA 认证通过。
	- 最小的电线规格为 No. 18 AWG。
- *B.* 日本:
	- 电线组的任何部分皆须贴有" T "字卷标及符合日本 Dentori 法 规的注册号码。
	- 最小的电线规格为.75m ㎡ 。
- *C.* 其它国家:
	- 电线组设定必须有该国负责机构的认证卷标。
	- 电线必须为 HAR 型 H05VV-F。
	- 电线组最少要有 2.5 安培与 125 或 250 伏特电压的电流容 量。
- *18.*当使用您的电话设备时,应遵守基本的安全措施以避免起火、电击 或伤害到其它人。这些安全措施包括下列:
- *1.* 请勿在靠近水的地方使用本产品。譬如说:浴缸、洗碗槽、洗衣 槽、潮湿的地下室或游泳池旁。
- *2.* 暴风雨时请勿使用电话(无线型)。您可能会因闪电而遭受电击。
- *3.* 请勿在瓦斯裂缝旁打电话。
- *4.* 请只使用本手册所指定的电线。
- 请勿在靠近水或其它液体的地方使用 AC 连接器。切勿泼洒液体到 *19.* AC 连接器上。
- 20. 雷射警告: 雷射等级 I 产品警告 打开时有无法看见的雷射辐射, 避 免暴露在其中。

## 个人详细目录

本笔记型计算机系统是为了让您长期使用所设计。请使用这个章节来记录关 于任何产品的细节。当您新增任何装备时请更新此章节。

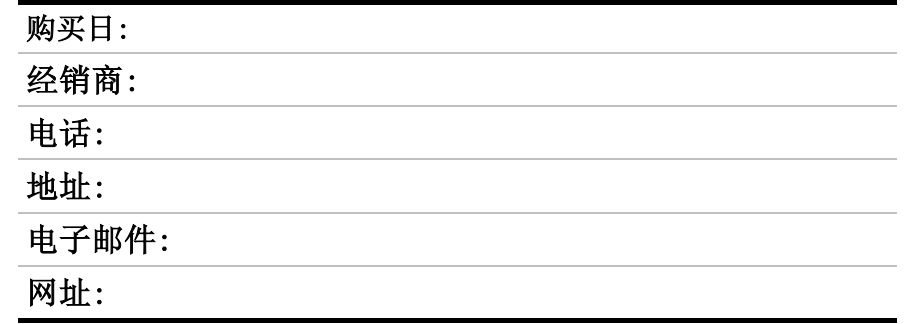

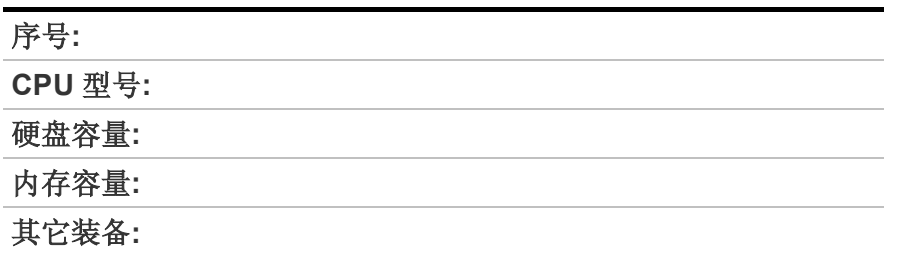

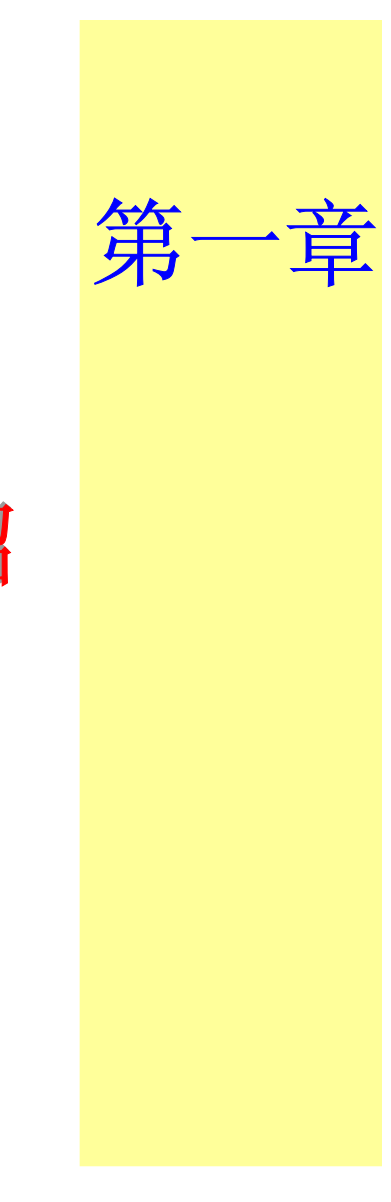

介绍

警告**:**

有愈来愈多的人花费更多的时间在计算机屏幕前。包括解剖 学、心理学及职业安全等各个领域的科学家都在研究此关于人 类工程学的工作环境。

- 一些可帮助您更有效工作却不会引起身体不适的提示:
- 购买一把有扶手及具有良好靠背的椅子。坐下时不要无精打采; 保持 您的身体挺直。
- 试着将 LCD 屏幕或者外部显示器摆放在没有阳光反射的地方。
- 每隔一小时站起来走动一会儿。
- 每半小时将视线离开计算机屏幕一会儿。
- 将工作所需用品放置在容易拿到的地方。

## 欢迎使用笔记型计算机

恭喜您购买了这台笔记型计算机!您的笔记型计算机拥有最先进的移动 计算技术。此计算机的模块化设计提供了最大程度的扩展能力却不须牺 牲其移动性。高性能 CPU 与增强的 IDE 硬盘可以为您处理复杂图形及 运行庞大程序提供额外的处理能力。

PCMCIA 插槽使您可以使用标准 PCMCIA 卡,诸如 LAN 适配器或存储 卡等。

## 了解您的计算机

## 打开 **LCD** 面板

在笔记型计算机前方的显示面板上您会发现一个开关,此开关在计算机 不用时可锁住显示屏。

- *1.* 将开关滑向右方直到显示面板松开,便可将 LCD 屏幕抬起。
- *2.* 您可以随时将显示面板倾斜到您觉得最舒服的观看位置。

警告**:** 为避免对显示面板造成损坏: 1.请勿猛然地关上显示面板。 2.当显示面板关闭或者打开时请勿在其上放置任何物品。 3.请在关上显示面板前确认系统已关闭或为挂起模式。

当 LCD 屏幕打开时,您可以看到一些关于操作笔记型计算机非常重要的 功能。

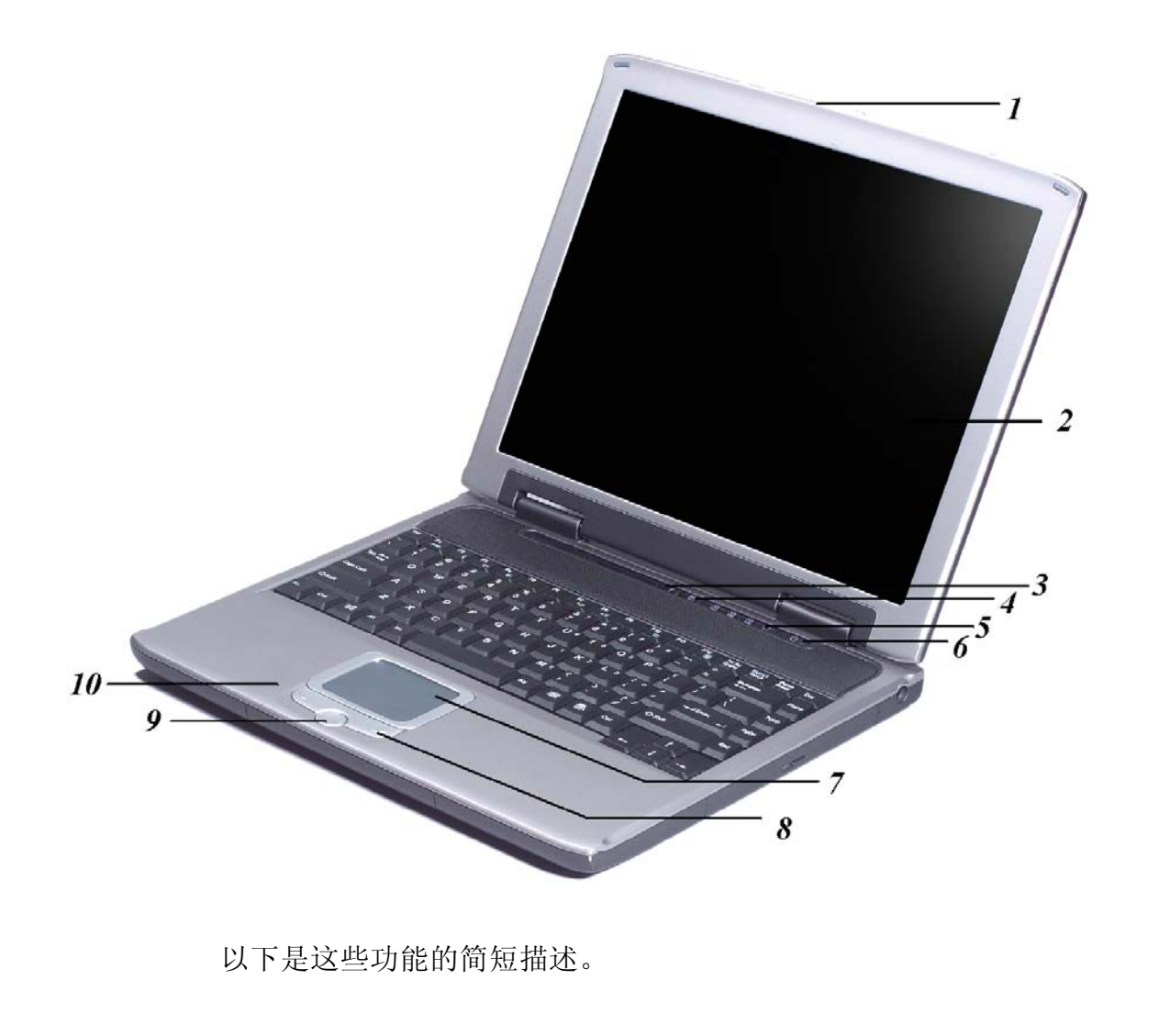

#### *1.* **LCD** 面板开关

将此开关滑向右边以打开 LCD 面板。

#### *2.* **LCD** 显示屏

您的笔记型计算机配备有可更换的彩色液晶显示屏 (LCD), 使用 AGP BUS 它可以支持 1024 x 768 或者 1400 x 1050 x 16M LCD 分 辨率。

即使周围环境的光线很暗时,其内置的背光可以使您舒适地观看屏 幕。

#### *3.* **Internet Explorer** 按钮

使用此按钮可以打开 Internet Explorer。

#### *4.* **Outlook Express** 按钮

使用此按钮可以打开 Microsoft Outlook 来收发邮件。

### *5.* 系统状态指示灯面板

此系统状态指示灯面板可以让您时刻了解笔记型计算机的运行状态。

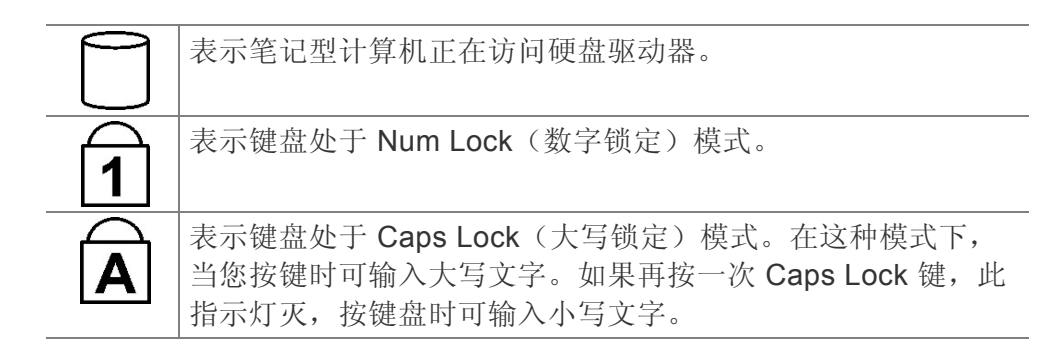

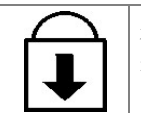

表示键盘处于 Scroll Lock 模式。一些应用程序在 Scroll Lock 打开时会将信息在屏幕上移动。

#### *6.* 电源按钮

按此按钮 1 到 2 秒会打开系统,或者当笔记型计算机处于挂起模式 时按此按钮将恢复正常操作。按此按钮 4 到 6 秒还将关闭系统。

#### *7.*触控板

此触控板与 IBM PS/2 鼠标是硬件兼容的, 并且与 Microsoft 鼠标软 件兼容。

#### *8.*触控板按钮

这些按钮在触控板的下面,对应于标准鼠标的左右键。PS/2 兼容鼠 标将与笔记本 PC 的触控板同时工作。

#### *9.* 滚动按钮

使用此按钮可以使滚动条上下滚动。

#### *10.* 内置麦克风

内置的麦克风位于触控板的左边。

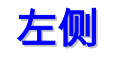

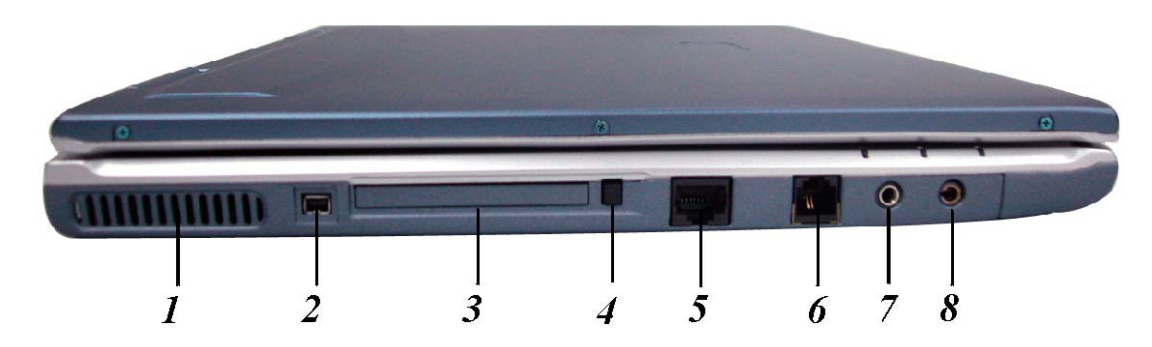

#### *1.* 通风口

在系统运行过程中请不要堵住此通风口。

#### *2.***1394A**

快速外部总线标准,最高可支持 400 Mbps 的数据传输速率(每秒 4 亿位)。

最多可连接 63 个外部设备,还支持同步数据传输-以确定的速率传输 数据。这对于那些需要传输高级数据的设备非常有用,例如视频设 备。还支持即插即用和热插拔,并且为外围设备提供电源。

#### *3.* **PCMCIA** 插槽盖

打开此盖可以操作 PCMCIA 插槽。此计算机的 PCMCIA 插槽允许您 通过插入 PC 卡来扩展计算机的功能。

*7* 

#### *4.* **PCMCIA** 插槽按钮

此计算机具有一个 PCMCIA II 型插槽。

#### *5.***LAN** 端口

此端口提供了标准 RJ-45 连接, 以便与已有网络或通过网络电缆的 高速连接(DSL 或者电缆)进行集成。

#### *6.* 调制解调器端口

此接口连接内部 56K 语音/传真/数据调制解调器。通过此接口您可以 将计算机与您的电话线相连。

#### *7.* 麦克风插孔

允许接收外部麦克风的单声道输入。使用外部麦克风将使内置麦克风 被禁用。

#### *8.* 声音线出插孔

可以插入外部扬声器、耳机或者将此线出插孔连接到声音设备,例如 磁带式录音机以录制笔记型计算机的声音输出。

## **LED** 指示灯

可以分别对这三个 LED 指示灯进行编程以实现以下功能: 电源开、挂 起模式和电池充电。

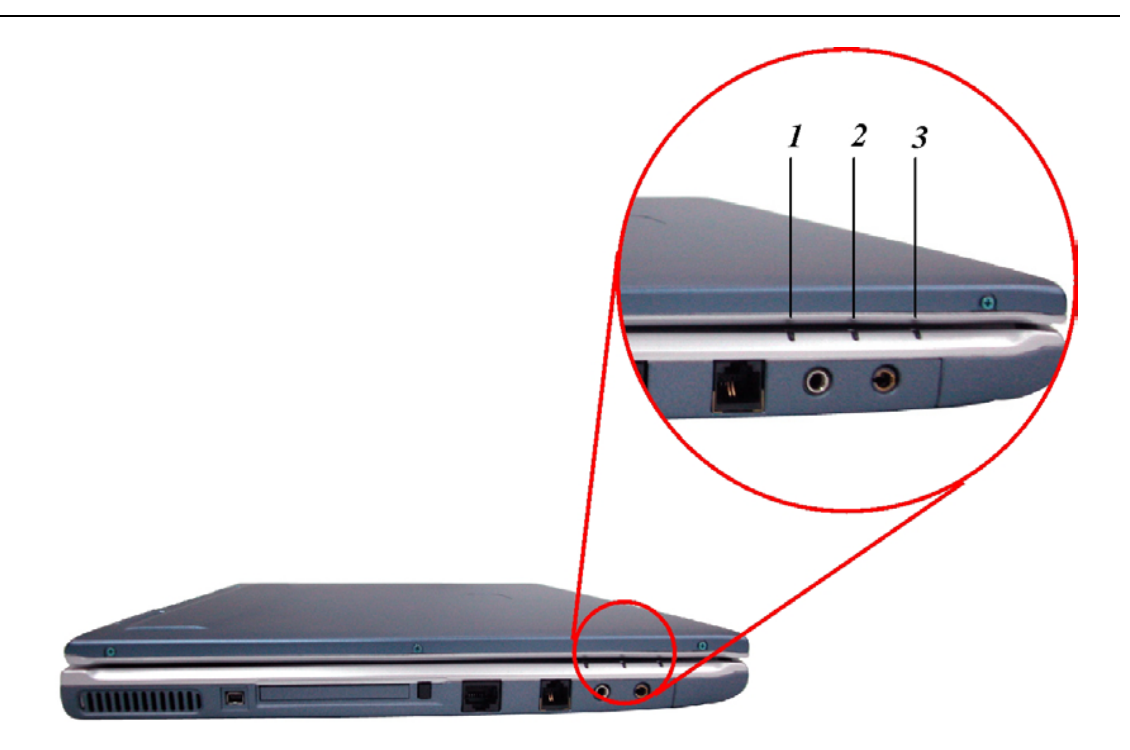

*1.* 电源开

当笔记本电源打开时此指示灯亮。

*2.* 电池充电

当电池进入充电状态时,显示器会出现绿光。当显示器的灯光熄灭 时,则表示电池已经处于完全充电的状态。

*3.* 挂起模式

当笔记型计算机进入挂起模式时此指示灯将变亮。

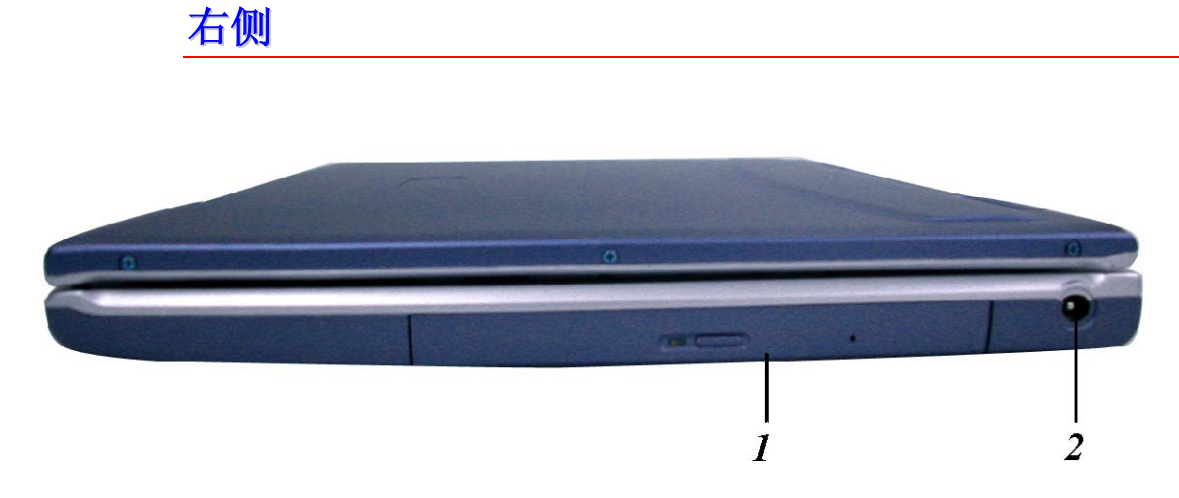

- *1.* **CD-ROM/DVD-ROM** 或者 **DVD CD-RW** 组合(可选) 您的笔记型计算机带有可更换的 24X(或者更高速度) 5.25" IDE CD-ROM 或者 8X DVD-ROM。
- *2.* **DC IN** 接口

将 AC 适配器插入此接口。

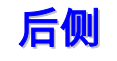

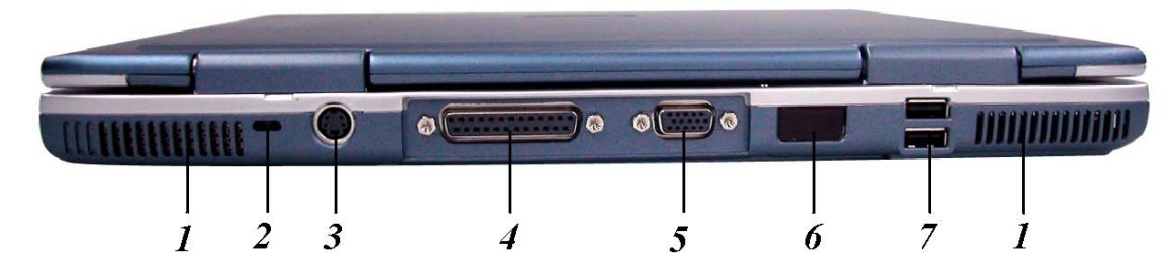

#### *1.* 通风口

在系统运行过程中请不要堵塞此通风口。

#### *2.* **Kensington** 锁

允许您使用特殊的计算机锁来保护您的系统安全。您可以从大多数计 算机经销商那里购买此锁。

#### *3.* **S-Video** 端口

允许将任何 S-Video 电视信号与系统相连。您可以同时在 LCD 和电 视上显示输出信号,或者在这两种显示屏幕之间进行切换。

#### *4.* 并口

此端口允许您使用 25 针双向 D 型电缆(针型) 来连接并行打印机或 者绘图仪。

#### *5.* 外部 **CRT** 端口

此端口允许您使用 15 针 D 型电缆(针型) 将外部 VGA/SVGA 显示 器连接到您的笔记型计算机。

#### *6.* 红外数据端口

此红外数据端口使您的笔记型计算机成为真正的无线设备。 您可以 使用此端口将大量数据快速传送到同样配置了红外端口的其它设备 (笔记型计算机、打印机等)。

无需连接任何电缆就可以方便地打印文档。

#### *7.* **USB** 端口

您的计算机具有两个通用串行总线 (USB) 端口。USB 应用了最新的 即插即用技术。

它将最终替代计算机对于外部键盘、串口和并口(打印机)这些接口 的需要。

## 底部面板

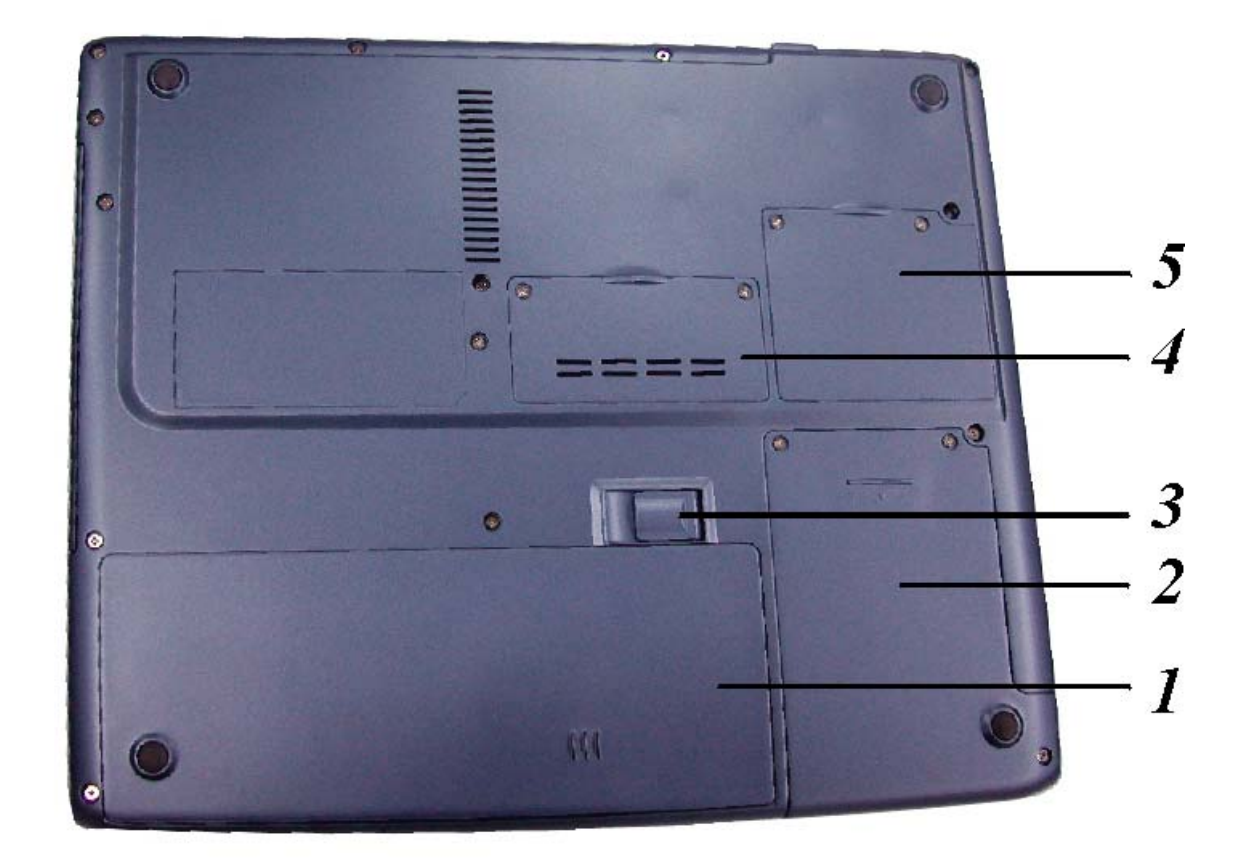

#### *1.* 电池

您的笔记型计算机附带了厂商安装的电池组模块。在电池电量用尽 后,可以将此模块拆下并用充电的电池替换它。

#### *2.* 硬盘

您的电脑包括一个 2.5 英寸 IDE 硬盘(9.5mm 高)。此笔记型计算 机的 BIOS 会自动检测 IDE 驱动器类型。

#### *3.* 电池释放卡锁

抬起此卡锁可以从电池盒中取出电池。

#### *4.* 扩展隔仓

此隔仓可以用来进行扩展以升级您的 RAM 模块。

#### *5.* **MiniPCI/**无线 **LAN/**调制解调器隔仓(可选) 通过在此区域连接各种扩展卡可以扩展系统的功能。

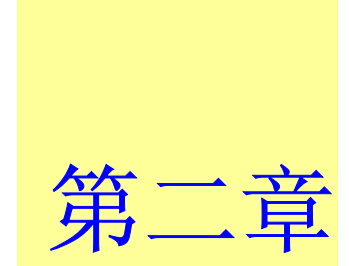

## 开始使用

## 连接电源

## 连接 **AC** 转接器

本手提电脑随附 1 个 AC 转换器, 这个转接器可以连接电源插座以提供 计算机所需要的电源,并可让计算机的电池组充满电源。这个 AC 转接 器的输入范围从 100 伏特到 240 伏特, 涵盖世界各国使用的标准电压, 所以可适用于世界各地。

AC 转接器的电源线必须连接到已接地的三孔 AC 电源插座。请按照以下 步骤,将计算机连接到外接电源:

- *3.* 将 AC 转接器的连接头插入计算机背面的 DC-IN 连接头。
- 4. 将电源线连接到 AC 转接器,然后再连接到电源插座。

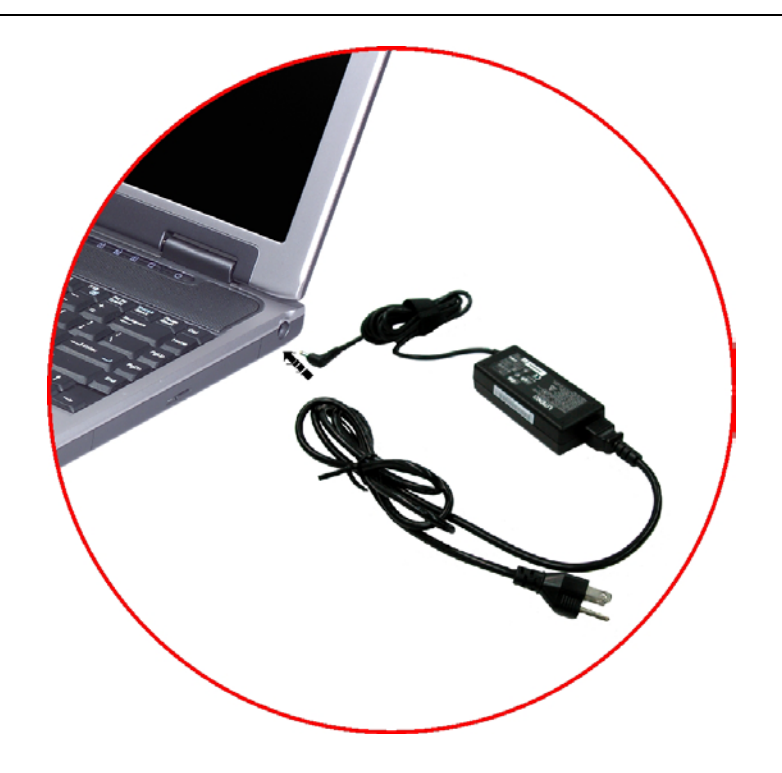

警告**:** 本手提电脑最好连接到 <sup>1</sup> 台 UPS(不断电系统)。若是 无法连接到不断电系统,您也要使用内建冲击电压保护器的电 源装置。千万不要使用品质粗糙的延长线,否则可能会损坏手 提电脑。本手提电脑会随附 1 个专用的 AC 转接器。不可使用 不同的转接器来供应计算机和其它电器的电源。

无论何时, 如果可以的话, 请保持 AC 转接器与手提电脑和电源插座的 连接以利于重新充电。

警告**:** 当硬盘机或软盘机正在使用时,HDD 状态图标亮起 时,千万不可关机或者重新开机,否则会失去或者破坏计算机 的资料。关闭手提电脑之后,一定要等 5 秒钟以上才能重新开 机,快速开关手提电脑的电源,可能会损坏手提电脑的电路。

#### 开启手提电脑

按下电源按钮就可以开启手提电脑。若要开启手提电脑,请按住电源按 钮 1 到 2 秒, 然后放开, 此时计算机会自动执行开机自我测试 (POST)。

完成开机自我测试之后,计算机会将硬盘的操作系统(OS)读入计算机的 内存(这通常归属于"激活"计算机)。如果已安装操作系统(例如: Window ME、Windows 2000...等等),计算机就会自动激活操作系统。

若要关闭手提电脑,请先储存所有资料并关闭所有的应用程序,然后按 一下开始,接着按一下关机,然后选择关闭这台计算机,最后按一下 "确定"或者按住电源按钮 4 到 6 秒。

## 利用电池的电量操作计算机

本手提电脑随附 1 组可充电的电池组,以便让您无需外接电源就可以操 作计算机。当电池组充满电量时,在以下的条件下,大约还可以连续操 作计算机 70 分钟:

• 电池充满电量。

- 没有连接其它的接口设备
- 磁盘驱动器/光驱的运转时间不超过可使用时间的 10%以上。

注意事項**:** 只能使用授权经销商认可的电池。所有的电池并 非相同,所以不应该相同的处理。使用错误的电池可能会造成 计算机严重损坏,而且您本身也可能因为吸入电池放出的有毒 物质而受伤。

## 插入或移出电池组

当您拆开手提电脑的包装时,电池组应该已经插在手提电脑内。如果电 池没有插在手提电脑内,请按照以下步骤将电池插入:

- *1.* 请翻转手提电脑,并将计算机的正面朝向您,然后把计算机放在坚 固平坦的表面上。
- 2. 将电池倾斜 1 个角度,然后插入电池槽。电池的前缘应该要滑入系 统外壳的凹槽。

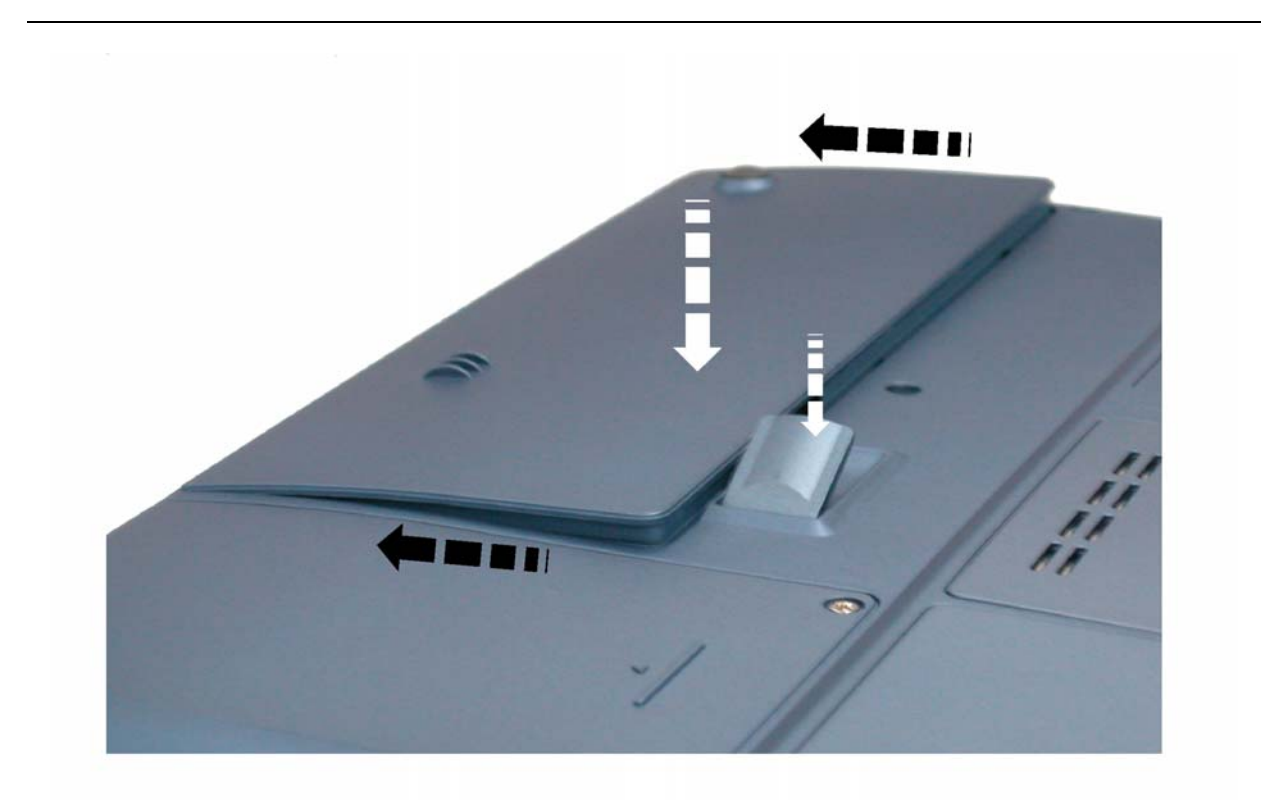

*3.* 缓慢地将电池放入槽内并且将电池推到紧密地卡在槽内为止。 若要移出电池组:

- *1.* 请先将手提电脑关机并且把 AC 转接器拔开。接着关上 LC D 面板并 把计算机翻转,然后将计算机放在坚固平坦的表面上。
- *2.* 拉起解除插销,使得电池从电池槽内松脱。此时可以在某个角度下 将电池缓慢的拉出电池槽。

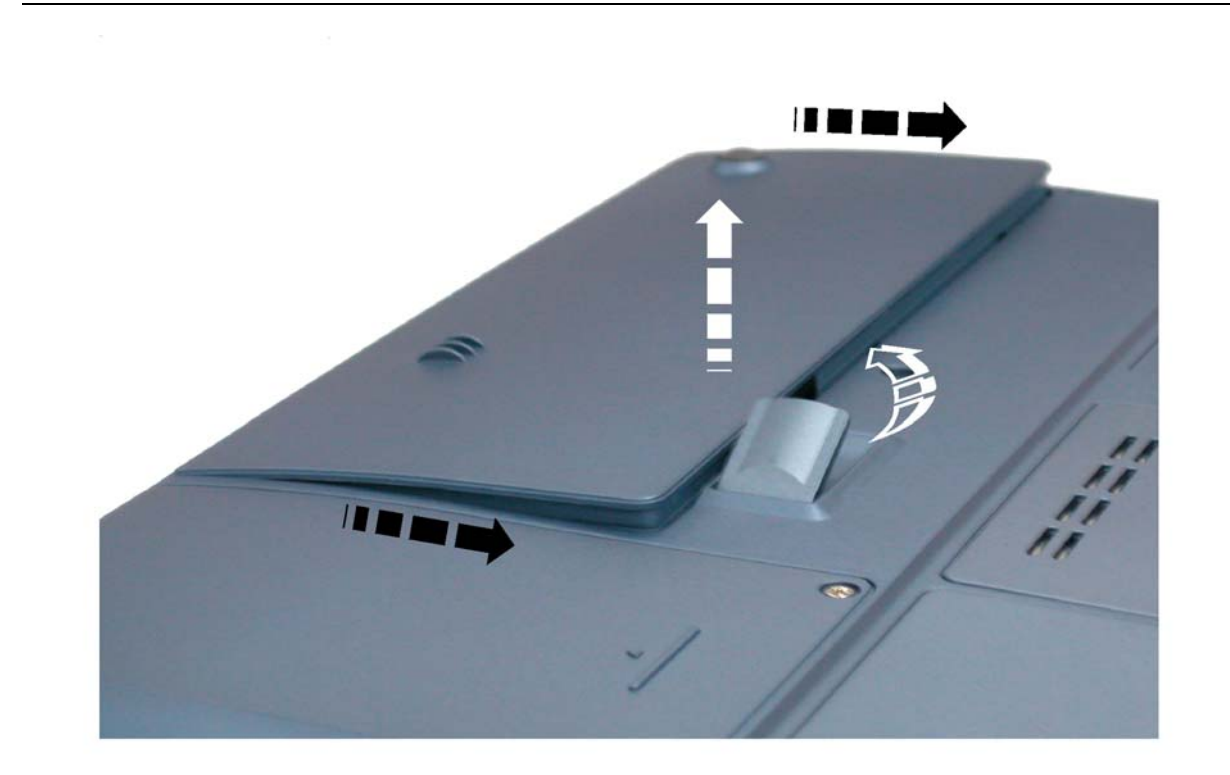

*3.* 用手指握住电池然后将它拉出电池槽。

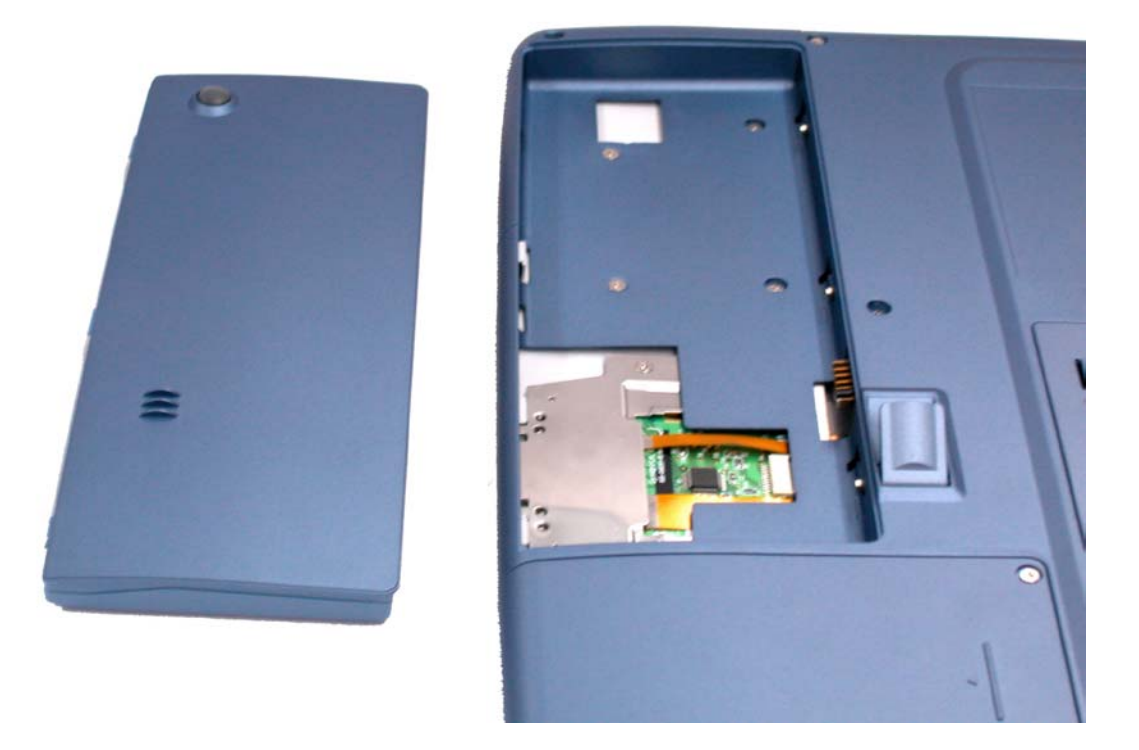

## 电池组充电

在计算机与 AC 转接器以及外接电源连接的任何时间,计算机都会自动 进行已安装电池的充电。

把电池组的电量完全耗尽来维持电池组功效的方式是一个很好的方法。

### 注意事項**:**

步骤 1: 释放电池能量以及再次充电一直到完全充饱电池为 止。 步骤 2: 充饱的电池必须释放至少 95%的能量之后才能再充 电。

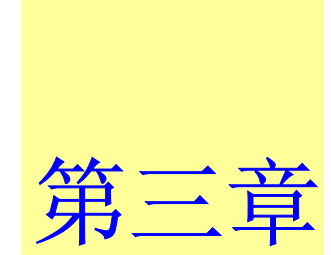

# 使用手提电脑

## **LCD** 屏幕的显示

利用以下按键的组合可以调整 LCD 屏幕的显示。 按键 功能 [Fn] + [F7] 降低明亮度。 [Fn] + [F8] 增加明亮度。 [Fn] + [F10] 利用这个按键的组合可以放大影像屏幕或者重新设定 回最初的尺寸。 [Fn] + [F12] 这个按键的组合会在 LCD 显示器, 只使用 CRT 监视器, LCD 屏幕和 CRT 监视器同时使, 只使用 TV 屏幕或者同时 在 TV 显示器和外接 CRT 屏幕上显示。

## **LCD** 的保养

LCD 屏幕是一个需要小心处理的精密装置。请注意以下的警告事项:

- 当您不使用手提电脑时,请务必将 LCD 屏幕关上以避免灰尘。
- 如果您需要清洁 LCD 屏幕, 请使用柔软的薄纱缓慢地擦拭 LCD 表 面。
- 不要把手或者尖锐的物品直接放在 LCD 屏幕的表面,更不要将清洁 剂直接喷在屏幕表面。
- 当您关上手提电脑时,不可在计算机上方放置物品或者压计算机外 壳,否则可能会造成 LCD 破裂。
## 外接 **CRT** 显示器

您可以经由 15 针脚的 CRT 连接器将计算机与外接屏幕连接。以下五种 组合方式都可以使用:

- 只使用 LCD 屏幕
- 只使用 CRT 监视器
- LCD 屏幕和 CRT 监视器同时使用
- 只使用 TV 屏幕
- TV 屏幕和 CRT 监视器同时使用

按下按键组合**[Fn]** <sup>+</sup>**[F12]**可以在这五种显示组合方式之间切换。有关 连接外接显示器的信息,请参考第四章。

## 手提电脑键盘的整体介绍

手提电脑键盘的配置是包含附加特殊功能键以及数字键盘的标准 QWERTY 配置。靠着结合两个支持窗口软件的特定按键, 这个键盘可 以支持窗口软件。利用这两个窗口软件专用按钮,您可以进入窗口软 件,并且可以使用许多窗口软件的省时功能。

在键盘最上方的一列功能键(F1-F12),可用于各种不同目的,并且能依 照执行的应用程序,完成不同的任务。

光标(箭头)键(全部位于键盘右下方)以及[PgUp], [PgDn], [Home] and [End]键(位于键盘右边)可以让您将计算机里面作用的光标移动到屏幕的 各个位置或者在文件之内移动。

让输入数字更便利的数字键盘是由 15 个按键组成。如同[Num Lock]键

*27* 

一般,这些按键在的键帽是用蓝色标示。数字的排列是位于每个按键的 右上方。

使用数字键盘时, NumLock 图标会在系统窗口中出现。同时按下[Fn] + [NumLk]键可以激活数字键盘。如果连接外接键盘时,按下手提电脑的 Num Lock 键或者外接键盘的 Num Lock 键都能够同时激活/停止键盘的 数字键功能。

若要停止手提电脑的数字键盘功能而维持外接键盘的数字键功能,则请 使用手提电脑键盘上的[Fn] + [ NumLk]键。

手提电脑热门键的控制 ok's Hot Key Controls

| 按键             | 功能                                                  |
|----------------|-----------------------------------------------------|
| 电源按钮           | 按下此按钮乙次,可打开计算机或者进入暂停/复原<br>模式。<br>按住此按钮 4 秒以上会关闭系统。 |
| 网际网络按钮         | 开启网络首页的快速键。                                         |
| 电子邮件           | 开启电子邮件阅读程序的快速键。                                     |
| $[Fn] + [F2]$  | 此按键组合能够打开/关闭声音。                                     |
| $[Fn] + [F3]$  | 降低喇叭音量。                                             |
| $[Fn] + [F4]$  | 提高喇叭音量。                                             |
| $[Fn] + [F7]$  | 降低明亮度。                                              |
| $[Fn] + [F8]$  | 提高明亮度。                                              |
| $[Fn] + [F10]$ | 利用这个按键的组合可以放大影像屏幕或者重新设<br>定回最初的尺寸。                  |

#### [Fn] + [F12] 这个按键的组合会在 LCD 显示器, 只使用 CRT 监视器, LCD 屏幕和 CRT 监视器同时使, 只使用 TV 屏幕或者同 时在 TV 显示器和外接 CRT 屏幕上显示。

# 触控面板

触控面板是一个长方形的电子面板,正好位于键盘下方。您可以使用触 控面板的静态感度面板来移动光标。您也可以把触控面板底下两个按钮 当作鼠标左键和右键使用。

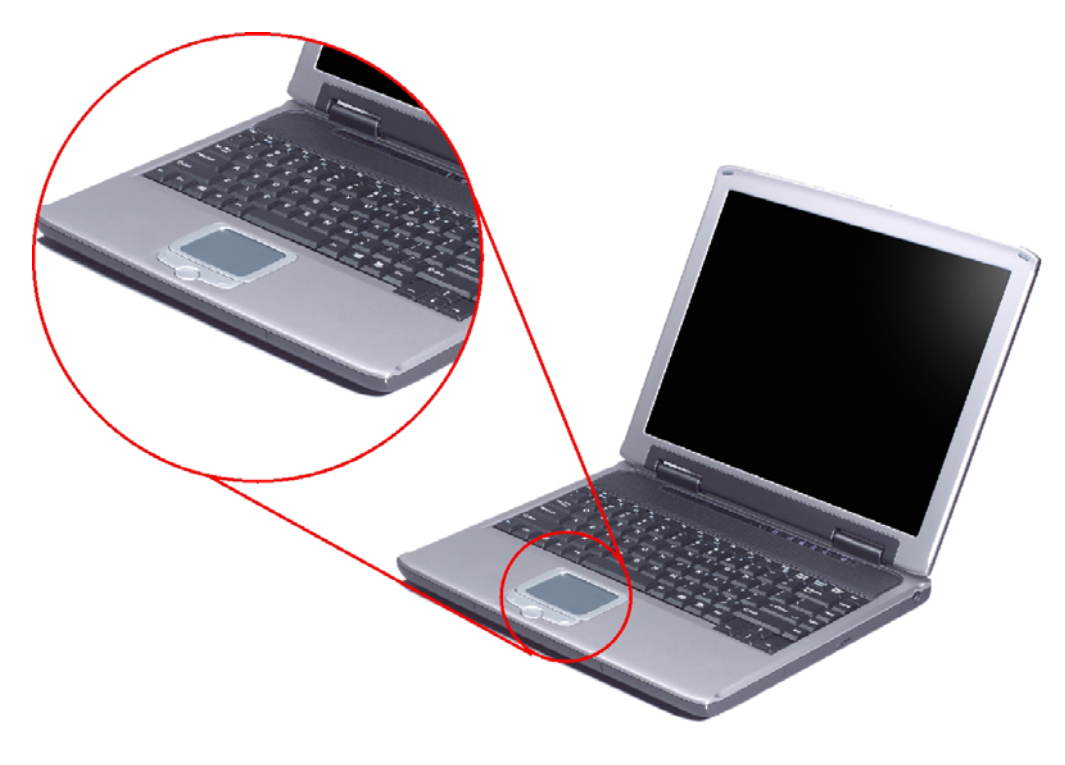

# 触控面板的警告事项

触控面板是一个压感装置。请注意以下的警告事项。

- 确保触控面板不会接触到污物、液体和油脂。
- 如果手指不干净,千万不可接触到触控面板。
- 不可在触控面板或触控面板钮上放置重物。

无论是否为微软公司的窗口软件都可以使用触面板。

# 连接外接的磁道装置

无论磁道装置是内建或者外接,本系统只能让您使用 1 个磁道装置。

## 资料储存与取出

资料储存和取出是使用计算机时一定会执行的两个基本工作。本手提电 脑备有一部硬盘机(HDD)。这个硬盘机是可抽取式硬盘以便于升级。

#### 磁盘驱动器

本手提电脑特别备有 1 台抽取式高密度 3.5 英吋的磁盘驱动器。操作系 统将它指定成磁盘驱动器 A。

#### **CD-ROM/DVD-ROM/Combo**

# **CD-ROM/DVD-ROM/Combo** 模块的特点

以下列出 CD-ROM/DVD-ROM 装置的特点:

- 音乐播放功能让您可以播放 CD 片。
- 位于正面面板的加载/取出按钮。
- 支持 CD-DA、CD-ROM 模式 1 和模式 2、多段式 Photo CD<sup>TM</sup>、 CD-I/影片 CD。
- 耗电量低。
- 12.7 公厘高。

# **CD-ROM/DVD-ROM** 光盘片的警告事项:

- 一定要握住光盘片边缘,避免接触到表面。
- 使用干净、干燥的布来去除灰尘、污垢与指纹。请从中央往外擦 拭。
- 不可在光盘片表面书写或者放置物品。
- 要将光盘片储存在干冷的地方才不会损坏光盘片。
- 不可使用苯、溶剂或者具有清洁剂的清除器。只能使用 CD-ROM/DVD-ROM 清洁组清洁。
- 不可弯折或摔落光盘片。

### 加载光盘片

若要播放光盘片,请按照以下的步骤进行:

- 按下光驱门的 CD-ROM/DVD-ROM 退出按钮。缓慢地将托盘完全 *1.*拉出。
- 2. 小心地握住 CD-ROM/DVD-ROM 光盘片边缘并把它拿起,请确定 有资料的那一面向上。小心地将 CD-ROM/DVD-ROM 光盘片放在 托盘上并且缓慢地将 CD-ROM/DVD-ROM 光盘片推入直到它卡在 中央环上为止。
- *3.*将托盘推入光驱内。

若要移出光盘片,请按照以下步骤进行:

- *1.* 检查 LED 显示器并确定计算机没有正在使用 CD-ROM/DVD-ROM 装置。
- 2. 按下退出按钮并把拖盘完全拉出。
- *3.* 握住光盘片边缘,小心地将它拿起-按下中央环就可将 CD-ROM/DVD-ROM 光盘片取出托盘。

注意事項**:** 不要将其它物质放入光盘片托盘。如果您觉得光 盘片托盘难以退出,请准备 1 个纸夹(或者针、薄金属棒),并 把它插入位于正面面板右侧的紧急退出孔。这个光盘片托盘应 该会立刻退出。当手提电脑关机时, 您也可以用这个程序将光

#### 盘片从装置中取出。

## **PCMCIA** 卡与扩充插槽

本手提电脑备有一个 PCMCIA 扩充槽,专门当作 Type II 卡的接口使 用。

#### 插入 **PCMCIA** 卡

插入 PC 卡时, 计算机在发出高音调声响之后会发出一个中音调声响。 移出 PC 卡时, 计算机在发出中音调声响之后会发出一个高音调声响。 不管计算机是否开机, 您都可以插入或移出 PC 卡。

按照以下步骤插入 PCMCIA 卡:

- *1.* 将 PCMCIA 卡有箭头侧提高,并把连接器那一端朝向插槽。
- *2.* 将卡的连接器对准插槽,然后小心地将它滑入插槽内直到它定位为 止。系统会发出哔一声表示它已经侦测到 PC 卡。

若要移开 PC 卡,请按下退出按钮, 此时按钮会突然跳出, 请再按乙次 这个按钮以退出 PCMCIA 卡。

注意事項**:**  当您插入 Type II 的 PC 卡时,在退出 PC 卡之 前,请先确定连接器已经插入插槽,并确定系统不是正在使用 PC 卡。

例如:如果出现"无法存盘,您想要储存的位置已设定为写保 护保护"讯息时,使用者必须改变记忆卡写保护保护开关的设 定。若要改变这个开关的设定,请按照以下步骤:(a)移出 PC 卡(b)改变开关设定(c)重新插入此卡。

警告**:** 在维修或拆解本计算机之前一定要将所有电话线从电 源插座上拔开。为了降低火灾的风险,只能使用 AWG26 号以 上的通讯线。

#### 省电模式

本章节包含手提电脑电源系统的信息,内容包括 AC 转接器、电池系 统、电池的充电以及节省电池用量的秘诀。

电源系统是由 AC 转接器与电池系统所组成。AC 转接器将电源插座的交 流电转换成计算机所需要的直流电。

#### 电池系统

充满电量的电池依照计算机与 PowerNow 的系统组态以及执行的应用程

序而定,大约可以让手提电脑持续运转 70 分钟。不过使用电源管理功 能可以延长电池的使用时间。

计算机第一次使用电池的电量之前,要先确认电池状态图标是在窗口的 工作列上,以确保电池已充满电量。

有关窗口电池图标的描述和说明,请看本章节后面的电池状态章节。当 系统是关机状态时,大约需要 3 个小时充电。如果可以的话,请随时将 电池的电量充满。

#### 移出电池组

若要将电池组从电池槽中移开,请参考第二章*插入和移出电池组*。

## 准备电池组以备使用

在首次使用电池组之前,应该要先校正电池组内的智能型电池 IC,以便 得到精确的电池剩余使用时间报告。

请按照以下步骤校正电池组:

*1.*将电池插入电池槽内并把手提电脑打开。如果电池完全没电,则可 以进行下一步。

否则,请让电池的电量消耗到听见电池超低电量的警告哔声为止。 此时系统会自动进入暂停模式。

- *2.*关闭手提电脑。连接 AC 转接器并让电池重新充满电量。当电池电 量指示灯熄灭时,表示电池已经充满电量。
- *3.*打开手提电脑并把电池的电量消耗到超低电量状态,此时您会听到

*35* 

哔哔的警告声而且系统会自动进入暂停模式。民现在可以连接 AC 转接器。

*4.* 现在电池组已经完成校正。

通常,请将电池用到超低电量的电池警告指示器出现为止,而且每次充 电要完全充满(完全放电/充电的循环)以确保电池状态精确的报告。

### 电池的自动充电功能

您可以使用 AC 转接器自动充电。 计算机关机时的充电时间大约是 3 小 时,下表是充电模式的摘要:

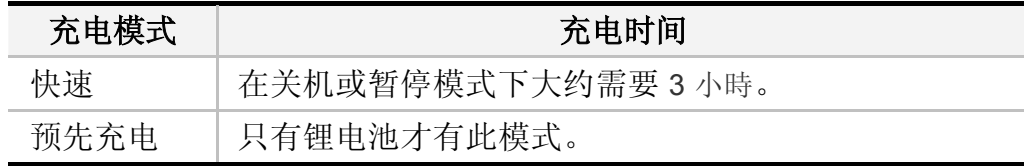

# 电池状态

Windows ME/Windows 2000/Windows XP 操作系统在控制盘有 1 个附 属应用程序,这个附属应用程序会在窗口的工作列中出现 1 个图标来表 示手提电脑正在使用电池的电量,或者手提电脑与 AC 转接器连接。 这个附属应用程序也会显示 1 个指示电池还有多少剩余电量的量尺。

#### 电池低电量表示

当电池组达到"低电量"状态时,大约只能够再使用 10 ~ 15 分钟。 您每隔 1. 5 秒就会听到哔的一声来警告您"低电量"状态。当电池电量达 到"超低电量"状态时,哔声会急促发出。

此时电池的电量只能再使用 1~2 分钟, 您必须立刻储存资料或者连接 AC 转接器, 否则您可能会失去您的资料。

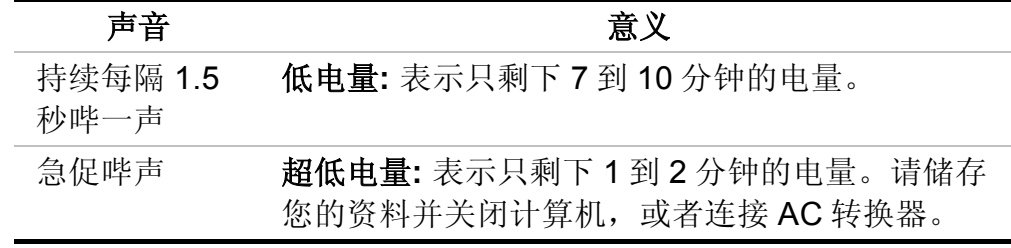

当电池只能再使用 1 分钟时,手提电脑会暂停硬盘的运转并且自动关 机。您应该连接 AC 转接器并重新开始您的工作。

## 时钟专用的小型电池

本计算机内建 1 组电池,可以在关机时提供系统电量以维持某些系统信 息的运作。如果手提电脑长期不用,电池的电量将会耗尽,而且也会失 去系统的资料。

#### 警告**:**

如果更换不正确的电池,可能会有爆炸的危险。只能使用相同 的电池或者制造商建议的同类型电池替换。依照制造商的指示 处置使用过的电池。开机时千万不可移开电池,否则在系统失 去电源的同时,您可能也会失去资料。

## 重新设定系统

在安装应用软件之后,可能会要求您重新开机以加载变更的操作环境。 若要重新设定系统或者"重新开机"。请同时按下**[Ctrl] + [Alt] + [Delete]** 键。这就是所以的"暖开机"。这个按键的组合在您遭遇硬件或软件问题 而当机时,可以用来当作"软件"的重新开机。

如果这个按键的组合仍然无法关闭计算机,您可以使用手提电脑的电源 按钮来重新激活手提电脑。当手提电脑因为某些因素当机时,请按下电 源按钮关机。

## 调整明亮度

若要调整 LCD 屏幕的明亮度,请按住键盘左下角的**[Fn]**键,然后按下 **[F7]**键来降低明亮度或者**[F8]**键来增加明亮度。

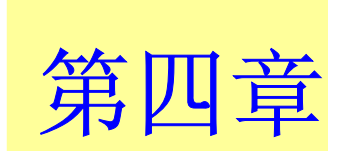

# 与桌上型计算机相 同功能的操作

本手提电脑不但具备移动计算机的特点与成效,而且也有桌上型计算机 系统的速度与能力。

本章节讨论手提电脑所具备跟桌上型计算机相同的功能。

### 音 效

### 多媒体音响系统

本手提电脑内建的音效能力可以让您使用广泛的教育和娱乐多媒体软 件。本手提电脑备有两个内建的立体喇叭、1 个麦克风以及外接音响组 件的声音输入端口。

外接的麦克风可以连接到麦克风插座。外接喇叭或耳机也可以连接到手 提电脑的声音输出插座。

外接的音响装置也可以连接到 Line 插座。所有的音响功能都由软件控 制。本手提电脑的多媒体音响功能包括以下功能:

- 与支持窗口软件的音响系统兼容。
- 全双工操作。
- 降低噪音和失真的动态过滤。
- 16 位的数字音效。
- 内建麦克风,方便录音。
- 两个内建立体喇叭。
- 经由手提电脑的内建麦克风或者任何外接来源,就可进行数字录 音。

#### 音量控制

本手提电脑具有音量控制键:按下**[Fn] + [F3]** 按键组合可降低输出音 量,按下**[Fn] + [F4]** 按键组合可增加输出音量。

## 音响软件

本手提电脑具有 1 个完整的音响系统软件,经由内建喇叭或者连接到系 统连接端口的外接喇叭,给您高品质的音效。

### 录音

本手提电脑可以让您使用连接到计算机后面麦克风插座的麦克风录音, 并将它储存成档案。关于使用各种录音组件的信息,请看窗口操作系统 的协助与支持中心。

注意事項**:** 若要得到高品质的音效,请按一下屏幕右下角的" 媒体控制",然后按一下媒体控制窗口的"进阶"卷标,接着选 取"支持麦克风"选项。

#### 播放声音档

本手提电脑可以播放用 MIDI, WAVE 或 MP3 格式储存的声音档。有关 媒体播放器功能的信息,请看窗口软件的协助与支持中心。

#### 外接喇叭和麦克风

音响系统可以提供外接喇叭高品质的声音,并且可以从外接麦克风或外 接声源接收与处理声音。

# 连接接口设备

若要扩充手提电脑的功能,您可以将各种外接装置连接到手提电脑。例 如:您可能想要将鼠标、调制解调器或打印机连接到手提电脑。

本手提电脑备有数个接口连接端口,包括增强的并列端口(打印机连接端 <sup>口</sup>)、串行端口和 USB 连接端口。它们提供接口设备连接到计算机的媒 介。

如下所示将接口设备连接到计算机的接口连接端口:

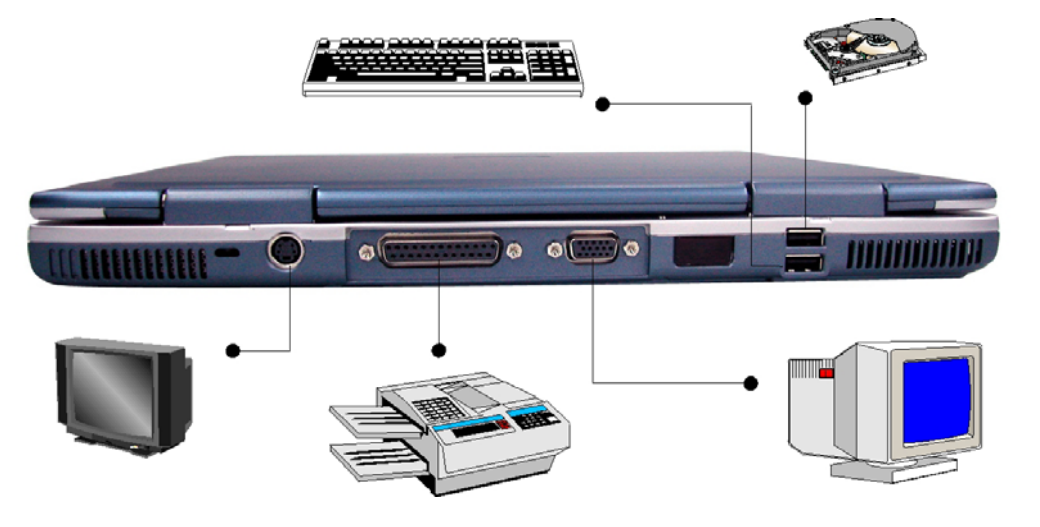

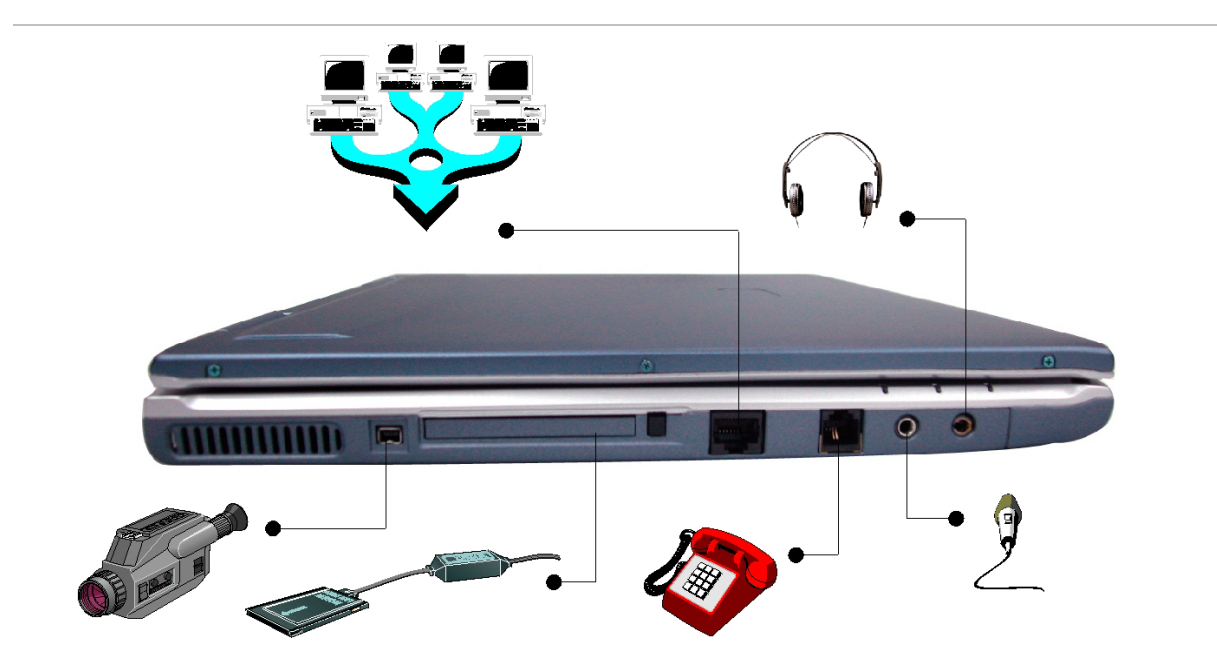

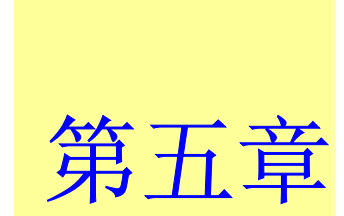

# 运行 **BIOS** 设置

# 介绍

BIOS (基本输入输出系统) 设定程序为选单式工具程序,可以让你更改 系统的组态,而且特制化你的系统以因应所安装的硬件,或改变系统的 性能。当激活笔记型计算机时,系统以存于 CMOS 中的数值, 进行组 态,使用方便的选单操作,可以作下列项目的组态:

- 硬盘和外围设备
- 开机碟序列
- 密码保护

设定程序中进行的设定,会影响笔记型计算机的性能。

#### 设定一览

设定已经尽可能提供使用方便简易的功能,假如进行错误设定,却不知 道回复那项设定时,设定程序有热键,可以让你回到原来的设定。

### 使用 **BIOS** 设定程序

要讲入 BIOS 设定程序时, 在笔记型计算机执行到 POST 后, 按 下"DEL"键。

#### 协助项目选单

在设定屏幕的右方,是一个标示有"协助选单"的区域,此区域将显示一 系列, 现在正在处理项目, 其快捷方式键和相关信息的内容。

## 选单列

屏幕顶部有选单列,有下列的选项:

- 主选单使用本选单以进行基本的系统组态的改变。
- 进阶选单使用本选单以进行系统进阶功能的设定,如 FIR 模块设 定。
- 安全防护使用本选单以设定密码,该密码可以进行开机和控制进入 BIOS 设定选单中。
- 开机使用本选单以进行用于装载操作系统,和激活笔记型计算机的 预设系统装置,进行组态。
- 离开使用本选单以离开现有的选单,或指定如何离开设定程序。 使用选单列的选项时,按下键盘上的左右键,直到显示所需要的项目为 止。

#### 纪录列

在设定屏幕的底部,将会看到一条纪录列,在纪录列中的键,可以进行 不同的设定选单中。

下列在纪录列中按键清单表,对应有更改的项目和功能。

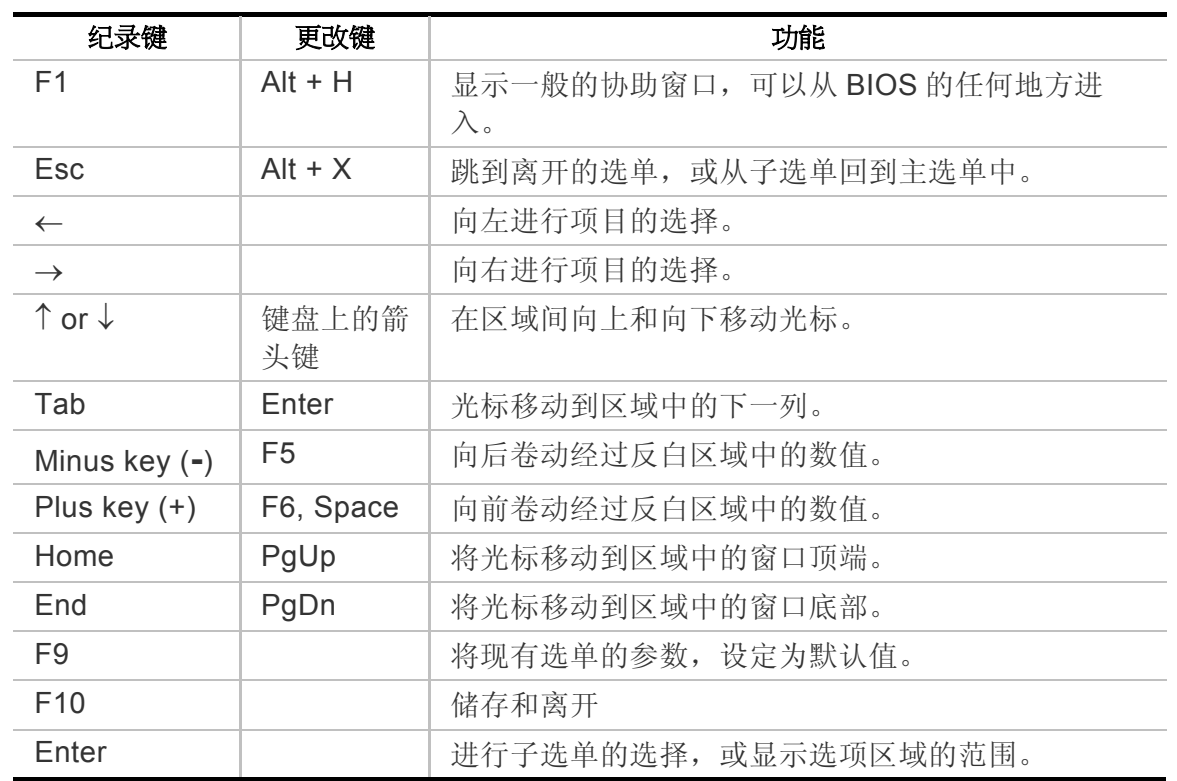

#### 激 活 子 选 单

要注意到向右的光标符号 ▶,出现在某一特定区域的左方。本光标显示 可以功能此区域,激活子选单。子选单包括区域参数中的外加加选项功 能。

要进入子选单时,只要将光标移动到反白的区域,然后按下[**Enter**] 键。

*47* 

使用[**Esc**]键回到主选单。

# 一般协助

除了特定协助项目的窗口外,BIOS 设定程序也提供一般的协助选项屏 幕,可以从任何选单中,按下 [**F1**] 或[**Alt**] + [**H**]键进行功能呼叫。

使用[**PgUp**]和[**PgDn**]键,或向上和向下键(↑↓)进行整个协助文件内容的 卷动。 按下"Home"键以显示第一页,按下"End"键到最后一页。 要离 开协助窗口时,,按下[**Enter**] 或[**Esc**] 键。

# 储存更改值和离开设定程序

关于储存更改值和离开设定程序的详细信息,请参考本章的离开选单的 说明内容。

#### 主选单

当进入设定程序时,屏幕将出现下列内容:

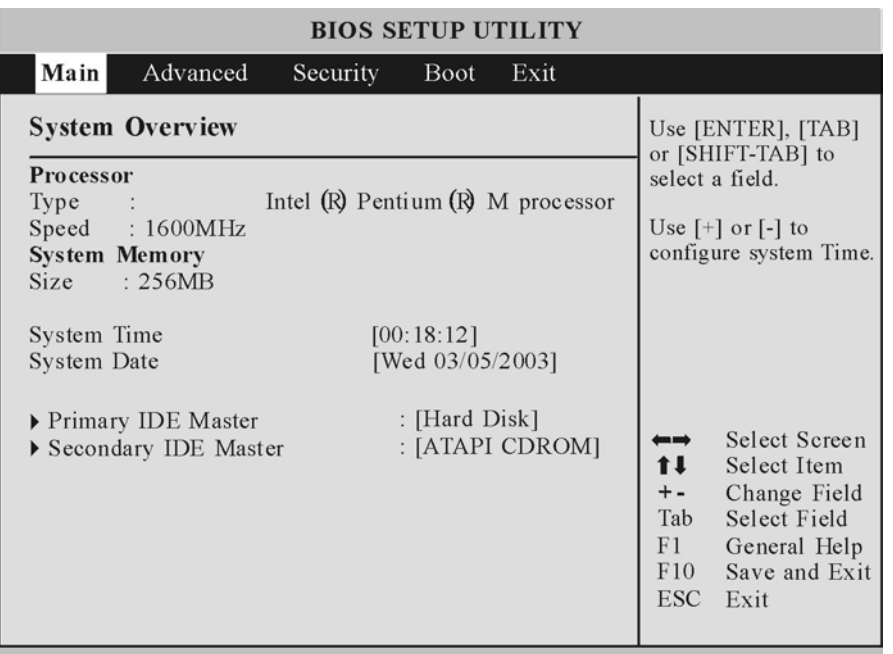

V02.33 (C)Copyright 1985-2002, American Megatrends, Inc.

#### 系统时间

将你的系统设定到你所指定的时间,格式为小时、分钟、秒钟。使用 [Tab] 或 [Shift] + [Tab]键在小时、分钟、和秒钟字段中移动。

#### 系统日期

将你的系统设定到你所指定的日期(通常为现在的日期),格式为月、 日、年。使用[Tab] 或 [Shift] + [Tab]键在月、日、和年的字段中移 动。

*49* 

#### 主磁盘区

该区域用于对装于系统中的 IDE 硬盘进行组态,对硬盘组态时, 将光标 移动到 IDE 转接器, 设定为 0 的主要磁盘区域的选项中:

此时按下[Enter] 键, 将显示主要磁盘区的子选单:

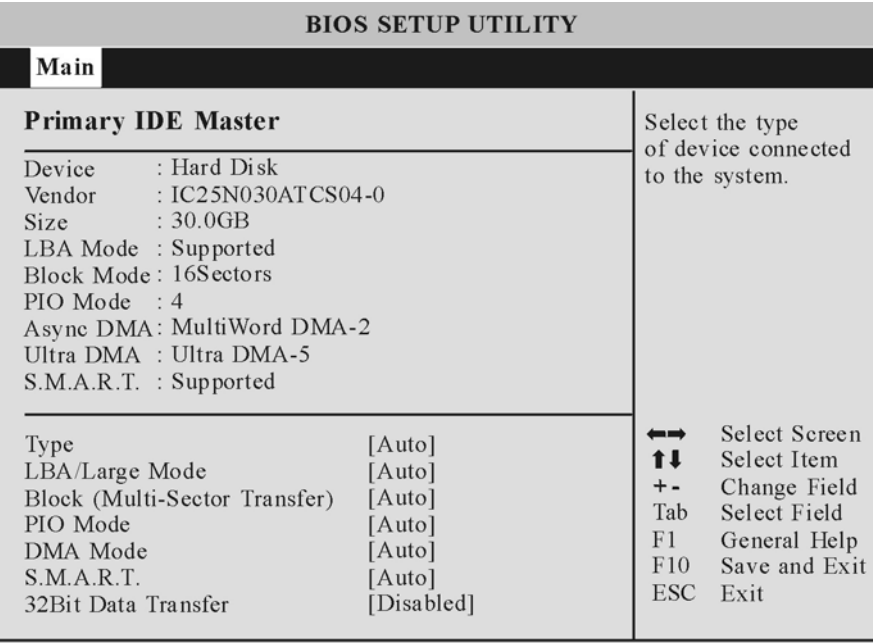

V02.33 (C)Copyright 1985-2002, American Megatrends, Inc.

注意事項**:** 在对硬盘进行组态前, e, 应先确定硬盘的供货商 已经提供有组态的信息,错误的设定可能造成你的系统无法辨

## 认既有安装的硬盘。

# 次 **IDE** 磁盘区

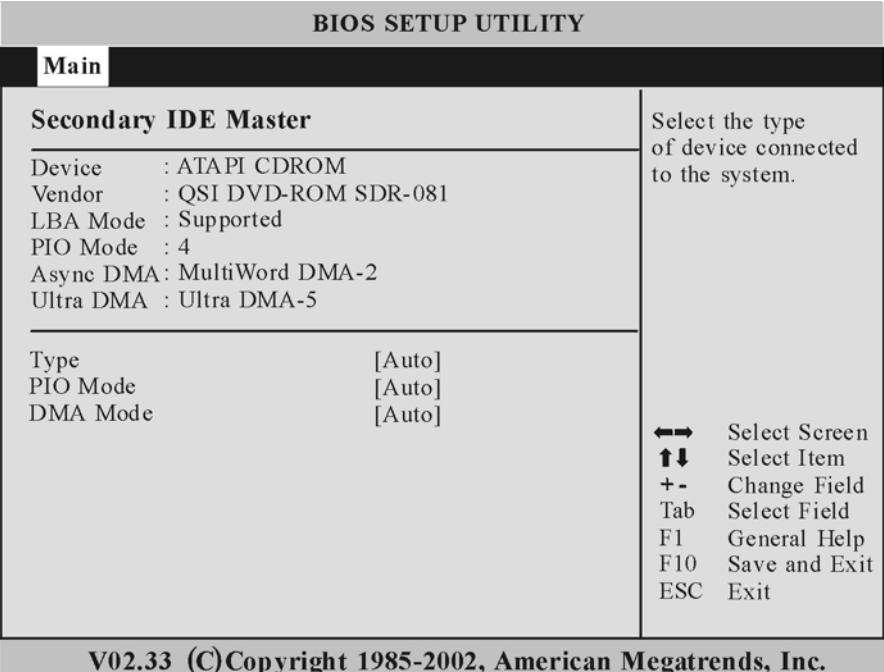

# 进阶选单

从选单列中选择进阶选单的项目,以显示进阶选单:

#### 超输入输出组态

使用本设定功能,对超输入输出芯片组进行组态。

#### 快速开机

让 BIOS 在开机时, 跳过某些测试, 可以减少系统开机所需的时间。

<sup>¾</sup>此组态为: 激活或关闭(默认值)

#### 安静开机

关闭: 显示正常的 POST 讯息。激活: 显示 OEM 提示而非 POST 的 讯息。

<sup>¾</sup>此组态为: 关闭 (默认值) 或激活

#### **PS/2** 滑数支持

使用本设定以选择 PS/2 鼠标的支持功能。

<sup>¾</sup>此组态为: 关闭或激活(默认值)

#### 本机 **USB** 支持

激活 支持本机 USB 的功能。如未接有 USB 装置时, 则进行自动支 持本机 USB 的功能。

<sup>¾</sup>此组态为: 关闭、激活(默认值) 或自动功能

#### 盖式开关控制

当激活后没有作动时,将关闭 LCD 的背光功能。

<sup>¾</sup>此组态为: 关闭或激活(默认值)

# 选单的安全功能

笔记型计算机的进阶系统的安全性,可以设定密码,以保护防止未经授 权进入系统资源、资料和 BIOS 设定程序中。

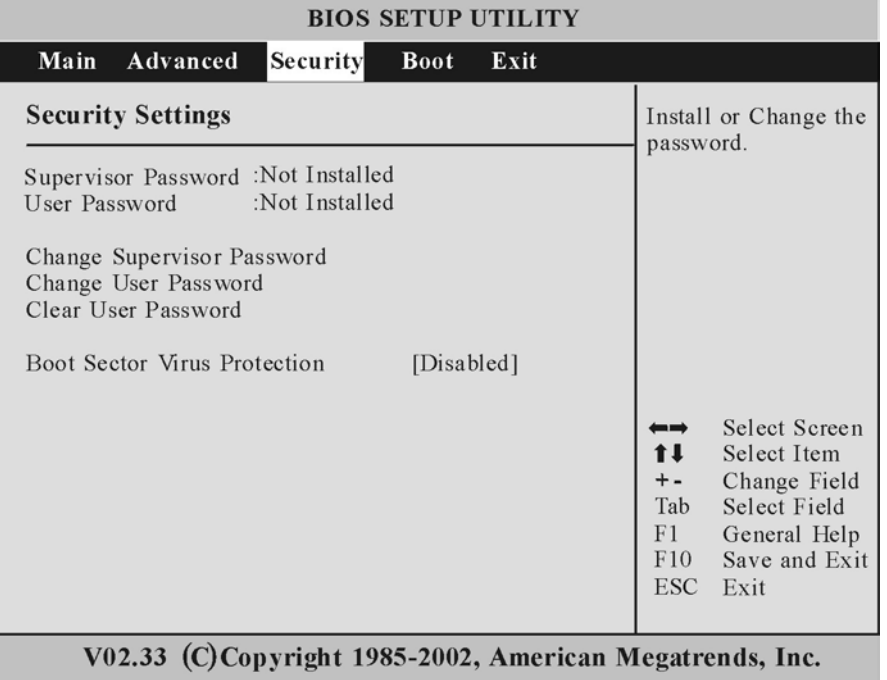

# 开机选单

开机选单可以让用户指定笔记型计算机开机时,进行装置检查的次序, 可以对系统的开机方式进行组态。

#### 要进行改变时,从选单列中选择*开机选项*,屏幕将出现下列的项目:

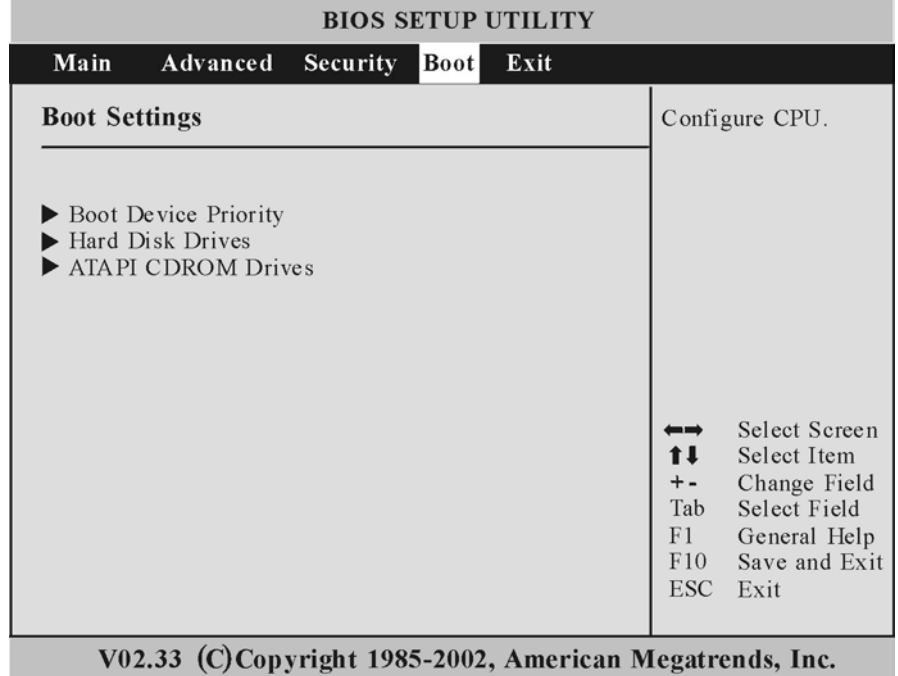

# 离开选单

一旦在设定程序中,选择完所有的的选项设定后,应该储存更改值,而 且离开设定程序,从选单中选择离开选项时,则屏幕显示下列的选单内 容:

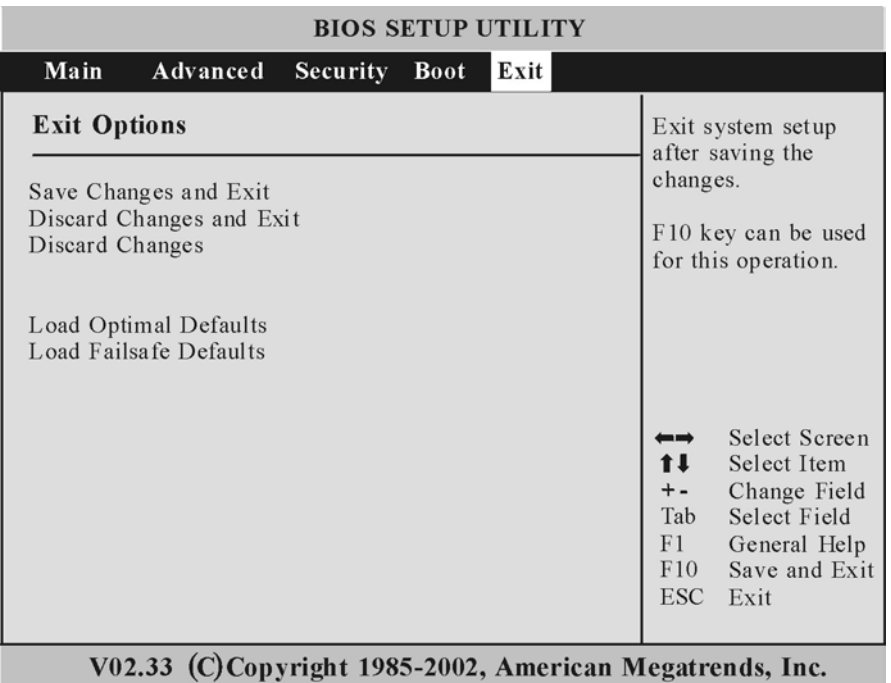

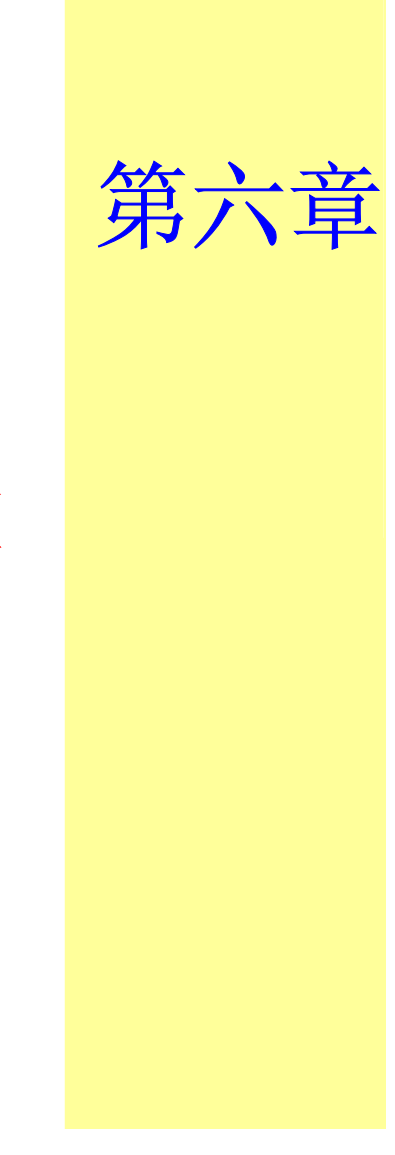

# 软件公用程序光盘

# 自动安装

请选取「安装驱动程序」主题,并逐一依照在 CD-ROM/DVD-ROM 光 驱中的步骤执行「AutoRun」应用程序。

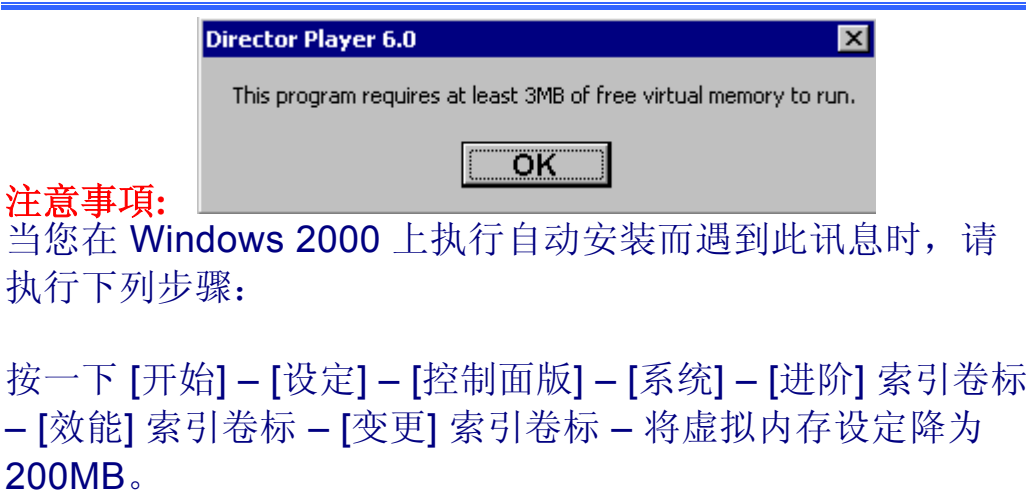

## 安装 **Win2K/XP** 的 **AGP** 驱动程序

若要安装 AGP 驱动程序, 您必须先移除目前安装之驱动程序。

- *1.* 将驱动程序光盘片插入您的 CD-ROM/DVD-ROM 光驱内。
- *2.* 按一下 [开始],然后选取 [执行]。
- *3.* 输入下列指令:D:\Driver\AGP\setup.exe (如果 D 槽不是您的 CD-

ROM/DVD-ROM 磁盘驱动器,请以正确的磁盘驱动器代号替代 D 字符)。

- *4.* 按一下 [安装] 以激活安装精灵。
- *5.* 遵循精灵屏幕上的指示完成安装。
- *6.* 重新开机。

# 安装 **Win2K/XP** 的 **VGA** 显示卡驱动程序

本章叙述随机附赠的 Driver Utility 光盘中的 VGA 显示卡软件驱动程序 的操作与安装说明。

- *1.* 将驱动程序光盘插入您的 CD-ROM/DVD-ROM 光驱中。
- **2.** 按一下 [开始],然后选取 [执行]。
- 3. 输入下列指令: D:\Driver\VGA\Setup.exe (如果 D 槽不是您的 CD-ROM/DVD-ROM 磁盘驱动器,请以正确的磁盘驱动器代号替代 D 字符)。
- *4.* 按一下 [安装] 以激活安装精灵。
- *5.* 遵循精灵屏幕上的指示完成安装。
- *6.* 重新开机。

## 安装 **Win2K/XP** 的音效驱动程序

若要安装音效驱动程序,您必须先移除目前安装之驱动程序。

- *1.* 将驱动程序光盘插入至您的 CD-ROM/DVD-ROM 光驱内。
- *2.* 按一下 [开始],然后选取 [执行]。
- 3. 输入下列指令:D:\Driver\Audio\Setup.exe (如果 D 槽不是您的 CD-ROM/DVD-ROM 磁盘驱动器, 请以正确的磁盘驱动器代号替代 <sup>D</sup>字符)。
- *4.* 按一下 [安装] 以激活安装精灵。.
- *5.*遵循精灵屏幕上的指示完成安装。
- *6.*重新开机。

## 安装 **Win2K/XP** 的 **IR** 驱动程序

若要安装 IR 驱动程序, 您必须先移除目前安装之驱动程序。

- *1.* 将驱动程序光盘片插入至您的 CD-ROM/DVD-ROM 光驱。。
- *2.* 按一下 [开始],然后选取 [执行]。
- 3. 输入下列指令:D:\Driver\IR\Setup.exe (如果 D 槽不是您的 CD-ROM/DVD-ROM 磁盘驱动器,请以正确的磁盘驱动器代号替代 D 字符)。
- *4.* 按一下 [安装] 以激活安装精灵。.
- *5.* 遵循精灵屏幕上的指示完成安装。
- *6.* 重新开机。

#### 安装 **Win2K/XP** 的 **LAN** 驱动程序

若要安装 LAN 驱动程序, 您必须先移除目前安装之驱动程序。

- *1.* 将驱动程序光盘片插入至您的 CD-ROM/DVD-ROM 光驱内。
- *2.* 按一下 [开始],然后选取 [执行]。
- *3.* 输入下列指令:D:\Driver\LAN\Setup.exe (如果 D 槽不是您的 CD-ROM/DVD-ROM 磁盘驱动器,请以正确的磁盘驱动器代号替代 D 字符)。
- *4.* 按一下 [安装] 以激活安装精灵。.
- *5.* 遵循精灵屏幕上的指示完成安装。
- *6.*重新开机。

#### 安装 **Win2K/XP** 的触控版驱动程序

若要安装触控版驱动程序,您必须先移除目前安装之驱动程序。

*1.* 将驱动程序光盘片插入至您的 CD-ROM/DVD-ROM 光驱内。

**2.** 按一下 [开始],然后选取 [执行]。

- 输入下列指令: *3.*D:\Driver\Touchpad\Win2K&XP\Setup.exe (如果 D 槽不是您的 CD-ROM/DVD-ROM 磁盘驱动器, 请以正确的磁盘驱动器代号替代 <sup>D</sup>字符)。
- *4.* 按一下 [安装] 以激活安装精灵。.
- *5.* 遵循精灵屏幕上的指示完成安装。
- *6.* 重新开机。

# 安装 **Win2K/XP** 的 **MiniPCI** 调制解调器驱动程序

请遵循下列指示安装调制解调器驱动程序:

- *1.* 将驱动程序光盘插入至您的 CD-ROM/DVD-ROM 光驱内。
- *2.* 按一下 [开始],然后选取 [执行]。
- *3.* 输入下列指令:
	- D:\Driver\MiniPCI\PREWELL\Modem\Win2KXP\Setup.exe (如果 D 槽不是您的 CD-ROM/DVD-ROM 磁盘驱动器,请以正确的磁盘 驱动器代号替代 D 字符)。
- *4.* 按一下 [安装] 以激活安装精灵。.
- *5.* 遵循精灵屏幕上的指示完成安装。
*6.* 重新开机。

# 安装 **Win2K/XP** 的 **MiniPCI Combo** 网络卡驱动程序

请遵循下列指示安装调制解调器驱动程序:

- *1.* 将驱动程序光盘插入至您的 CD-ROM/DVD-ROM 光驱内。
- **2.** 按一下 [开始],然后选取 [执行]。
- *3.* 输入下列指令: D:\Driver\MiniPCI\Actiontec\Modem\Win2KXP\Setup.exe (如果 D 槽不是您的 CD-ROM/DVD-ROM 磁盘驱动器,请以正确的磁盘驱 动器代号替代 D 字符)。
- *4.* 按一下 [安装] 以激活安装精灵。.
- *5.*遵循精灵屏幕上的指示完成安装。
- *6.* 重新开机。

请遵循下列指示安装无线局域网络驱动程序:

- *1.* 从 [开始] 按一下 [我的计算机] 图标,然后再按 [检视系统信息] 。
- *2.* 在 [系统内容] 对话框窗口上,按一下 [硬件] 索引卷标。
- *3.* 按一下 [装置管理员] 按钮。
- *4.* 按二下 [其它装置],再按二下 [网络控制卡],然后按 [驱动程序] 索 引卷标。

*63* 

- **5.** 按一下 [更新驱动程序] 索引卷标,然后选取 [从清单或特定位置安 装 (进阶)] 项目, 再按 [下一步]。
- 选取 [搜寻时包括这个位置] 项目,然后按一下 [浏览] 按钮,并指明 *6.* 光驱中的指定位置: D:\Driver\MiniPCI\Actiontec\LAN\WinXP 或 D:\Driver\MiniPCI\Actiontec\LAN\Win2K 以继续执行安装。

### **VGA** 公用程序

在您重新激活 Windows 之后,请开启 [控制台] 然后按二下 [显示] 图 标。从 [显示内容] 窗口中选取 [设定值] 索引卷标, 然后按一下 [进阶] 索 引卷标进入 [预设监视器及 MOBILITY RADEON 9000 内容] 窗口。

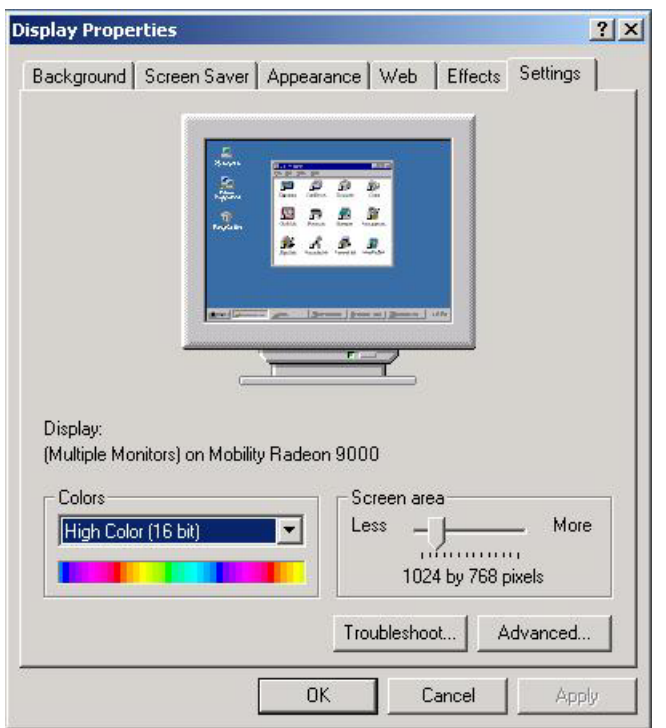

您会发现在 [显示内容] 窗口中出现六个新的项目:ATI Displays、ATI color、ATI OpenGL、ATI Direct 3D、ATI Overlay 和 ATI Options。

### *ATI Dispalys*

有了 ATI Display, 您可以同时连接三种显示器至笔记型计算机上。当 您在笔记型计算机屏幕上检查电子邮件时,可以观赏外部电视拨放的 DVD 电影;或是在数字平面面板上制作演示文稿时,也可使用 CRT 监 视器浏览网络。这些功能完全由您选择。

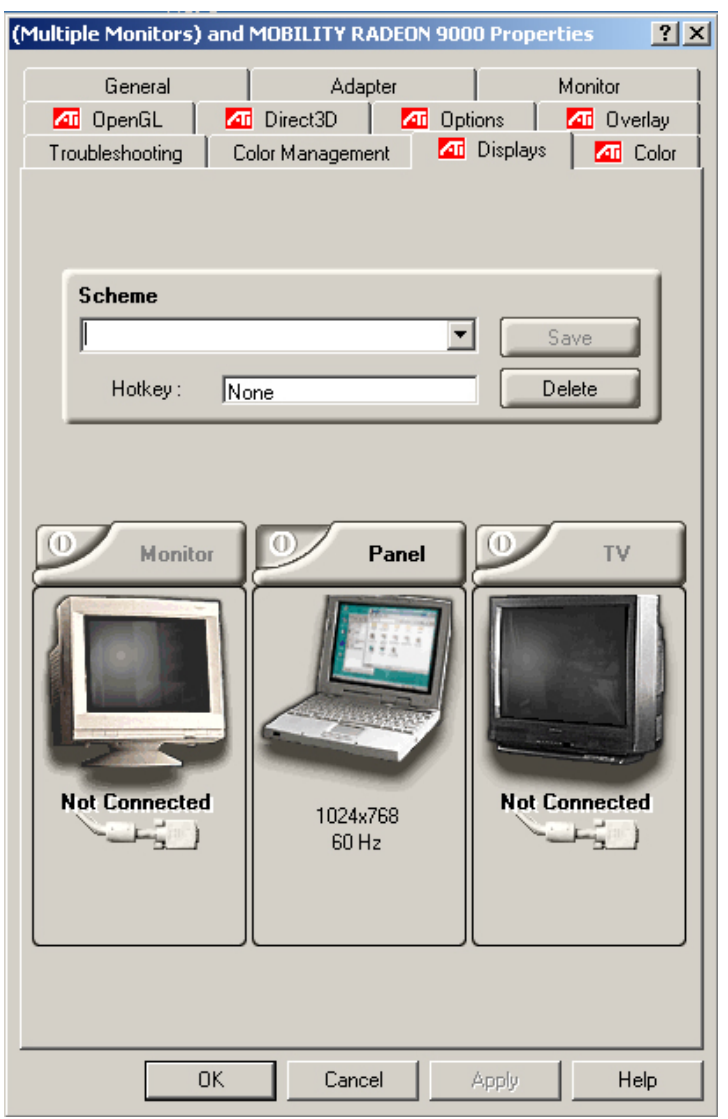

### *ATI Color*

可以让您调整屏幕显示的适当分辨率。

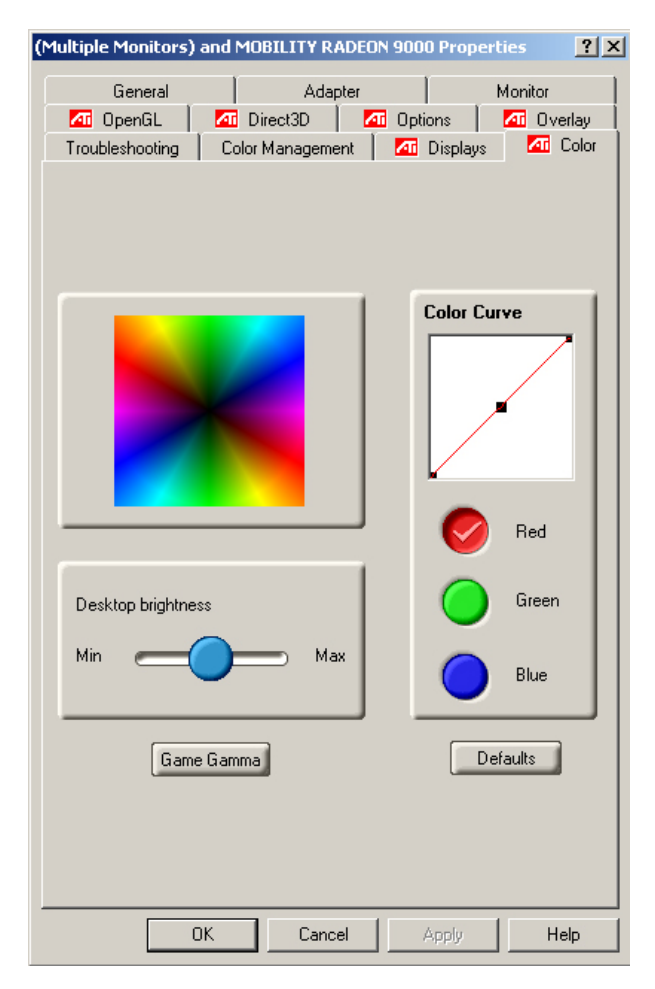

## *ATI OpenGL*

可以执行最新和最华丽的 OpenGL 架构游戏,就如同 CAD/Design 的 程序一样。

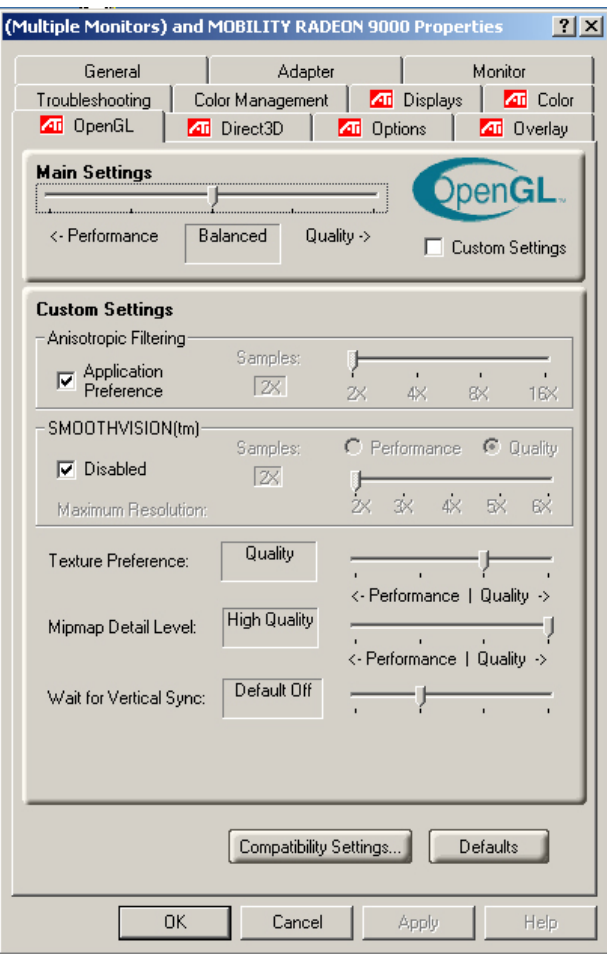

### *ATI Direct 3D*

可以处理与显示 3D 立体影像对象的 API。

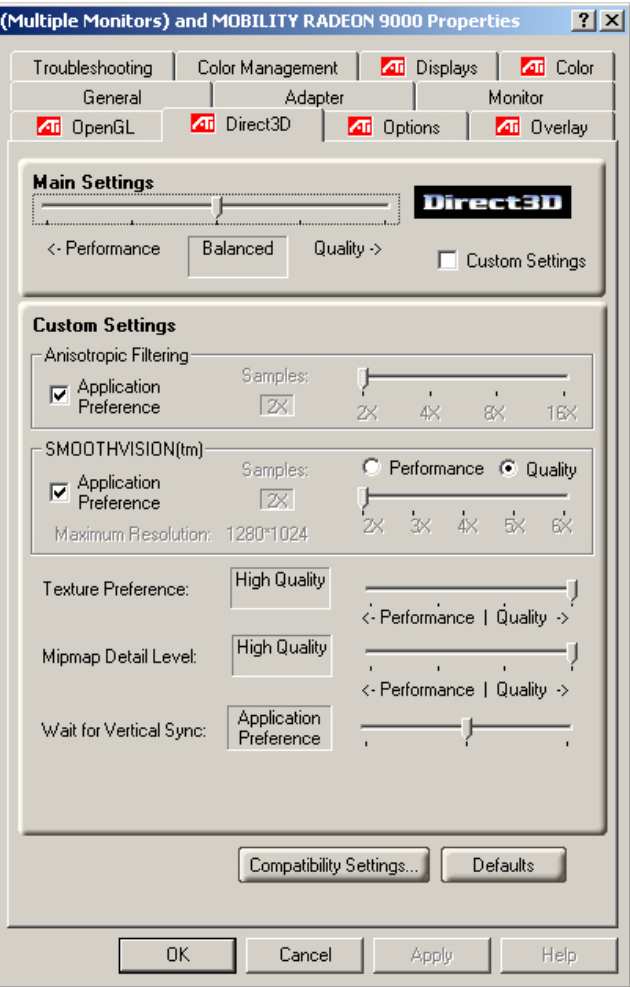

### *ATI Options*

显示所有关于 ATI 相关功能的项目。

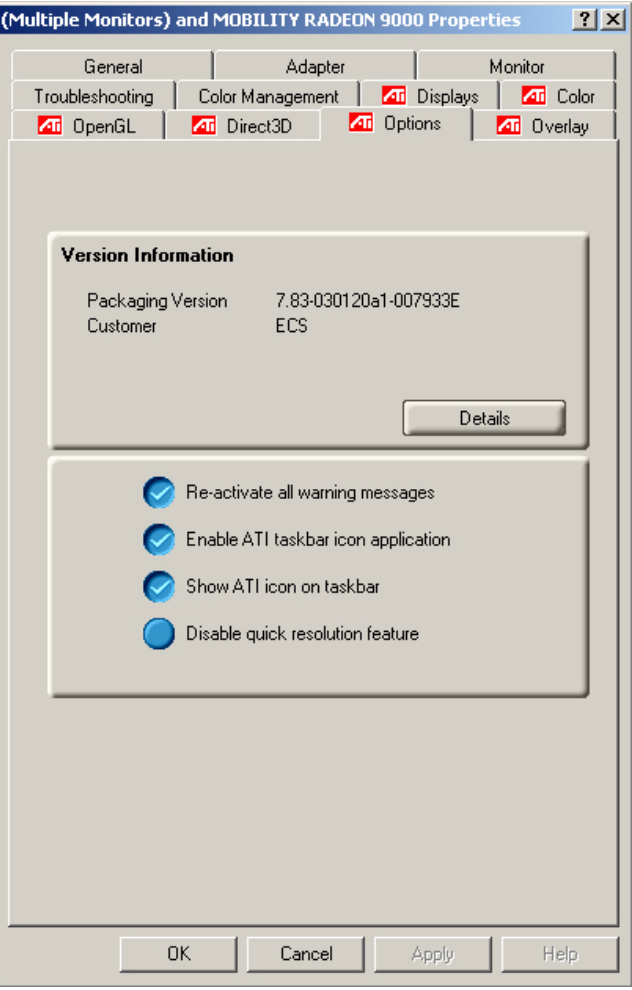

### *ATI Overlay*

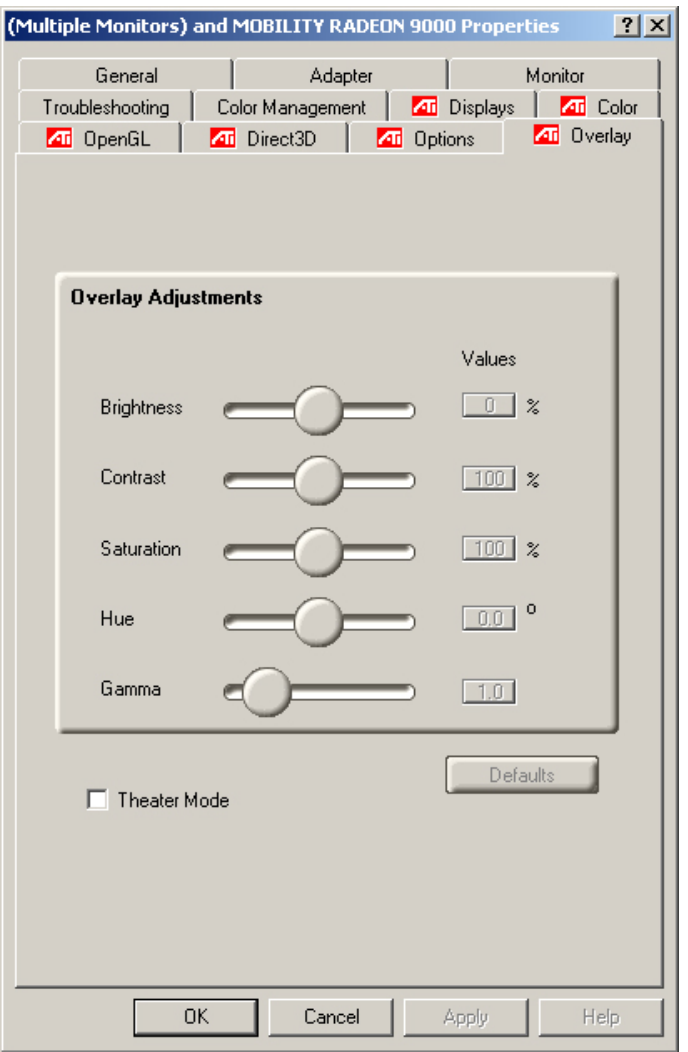

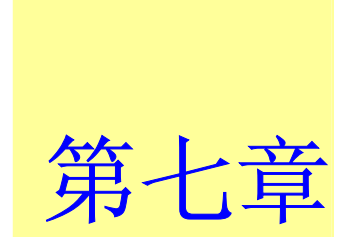

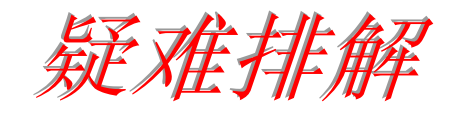

本章是说明您在使用计算机时可能遇到的问题,并协助您解决该问题。

#### 寻 找 问 题

您的计算机可能会发生一些小问题,如未插入电源线 - 或是大问题, 如 硬盘损坏。本章里的信息是专为协助您找出并解决小问题而设计的。如 果您已尝试所有建议的解决方案却未能解决问题的话,请列出一张清单 说明您修正问题时采取的步骤,并联络厂商。

只要您仔细观察、合理推论,并且采取有组织的方式,最后必能顺利解 决问题。

您会遇到的问题大致可分成两种:硬件问题和软件问题。硬件问题又可 进一步分成电子和机械问题。如果屏幕是一片黑暗、如果计算机无法读 取磁盘驱动器,或您在开机自动测试 (POST) 期间看到错误讯息,那就 是硬件方面的问题。

软件错误可能会发生在好几种层级。ROM BIOS 和操作系统会给您大量 的错误讯息。在这些错误讯息最前面的是每个应用程序软件包各自的一 套错误讯息。所以判断到底是应用程序还是操作系统发出错误讯息非常 重要。只要您了解这一点,就可以查看各自相关的使用手册以解决问 题。

#### 检 查缆 线 和 连接

一开始请先仔细检查计算机外部的装备。如果没有任何讯号灯亮起,请 确认您的计算机及其接口设备都已插入电源,且彼此通讯正常。 检查电源电缆与连接:

- *1.* 如果您使用的是电池电力,请连接笔记型计算机与外部电源,并确 认电池已经充电过。
- *2.*如果您使用的是有变电器的笔记型计算机,则请检查电源插座、电 源线和任何可能影响计算机的电源开关。
- 请利用任何已知运作正常的电器用品来检查墙壁电源插座或延长线 电源插座。利用台灯或收音机来检查都很方便。同时您也必须检查 电器箱内的保险丝或断电器。
- 如果插座是由墙壁的开关控制,请确认开关是开着的。
- 如果插座是由调光器开关所控制,请使用其它的插座。
- 如果您的计算机是插入具有开/关切换功能的电源延长线插座,请确 认切换器是开启的。
- *3.*先关掉计算机的电源切换器,再检查所有的缆线连接。如果计算机 有联机到其它的外围装置,请查看是否有松脱或未连接的缆线。如 果计算机太靠近墙壁,连接的缆线可能会松脱或卷曲。

注意事項**:** 请勿以其它装置来取代缆线 (除非是制造商所建议 的缆线),即使它们看起来很相像。缆线内的线路可能不一 样。

*4.* 当您已经确定电源与所有的连接都没有问题,请再次开启电源。 如果计算机还是无法激活,可能是发生硬件问题。

### 开机自动测试

开机自动测试 (POST) 会在您每次开启或重设笔记型计算机时执行。 POST 会检查内存、主系统主机板、显示器、键盘、磁盘驱动器和其它 的安装选项。

在您开启计算机数秒后,显示器屏幕上会出现版权讯息。接着会出现内 存测试讯息;当测试继续进行时,内存大小会一直增加,直到所有的已 安装内存都测试完毕为止。通常内存测试是唯一会显示在屏幕上的测试 例程。

POST 期间可侦测出下列两种运作失常的问题:

- 指出错误 (不管是硬件、软件或基本输入*/*输出系统 (BIOS)) 的错误讯 息。这些严重的运作失常会让计算机完全无法运作,或是导致不正 确和不确实的结果。微处理器运作失常就是严重错误的一个例子。
- 提供有关开机和激活程序 (像是内存状态) 的重要信息。这些非严重 性的运作失常会导致不正确的结果,这些结果乍看之下并非正确无 误的。内存芯片的错误就是非严重性错误的一个例子。

一般而言,如果 POST 侦测出系统主机板的错误 (严重错误),计算机会 暂停且发出一连串的哔哔声。如果在系统主机板以外的区域侦测出错误 (像是显示器、键盘或配接卡),屏幕上就会显示错误讯息,且测试会中 断。重要的是,您必须记住 POST 不会测试计算机的所有区域,只会测 试允许 POST 执行侦错程序的区域。

注意事項**:** 如果您的系统无法顺利完成 POST、屏幕出现空 白、出现一连串的哔哔声,或显示错误代码,请洽询您的厂

*75* 

### 商。

### 一般的硬件问题

下表列出一些常见的硬件问题和建议的解决方式:

#### 問題**:** 安装音效驱动程序失败。

解答**:** 请务必先移除您系统上目前的音效装置。请遵循音效驱动程序安 装的指示。

#### 問題**:** 显示器屏幕一片黑暗。

解答**:** 请确认计算机不是在暂停模式的状态中。检查屏幕的亮度调整控 制。如果亮度控制调的太低,屏幕就会变暗。

#### 問題**:** 显示不正确的日期和时间。

解答**:** 使用 DOS DATE 和 TIME 指令或设定公用程序中的选项来更正 日期和时间。如果日期和时间在过了一段时间后变得不正确, 就 表示主机板上的电池已经耗尽。请联络厂商更换电池。

#### 問題**:** 开机时出现「无效的系统磁盘驱动器,然后 按任意键继续」讯息。

解答**:** 检查并确认您没有在软盘机中插入无法作为开机用途的磁盘。如 果您的 FDD 是空白的话,您的磁盘驱动器可能未安装操作系 统。请洽厂商的技术支持部门寻求协助。

#### 問題**:** 您在操作笔记型计算机时听到不规则的哔哔声,然后系统暂停。

解答**:** 此问题超出本使用手册的范围。请洽技术支持部门。

#### 問題**:** 出现无法辨识的讯息。

解答**:** 重新激活计算机并执行 BIOS 系统设定。请确认设定参数。如果 同样的讯息在重新开机后再次出现,请洽厂商的技术支持部门寻 求协助。

#### 問題**:** 系统无法存取 **CD-ROM/DVD-ROM** 磁盘驱动器。

解答**:** 检查 CD 是否正确地插入磁盘驱动器。确认您使用的程序适用于 该种类型的 CD。例如,系统无法使用音效程序来读取资料 CD。

#### 問題**:** 您无法操作打印机。

解答**:** 检查打印机的缆线连接。确保打印机电源开关是开启的。确认打 印机在线上。

#### 問題**:** 您无法将资料储存到磁盘驱动器中。

解答**:** 确保磁盘驱动器已经格式化。如需格式化磁盘的信息,请参阅您 的操作系统使用手册。

#### 問題**:** 磁盘驱动器是写入保护的。退出磁盘、移除写入保护,然后再试 一次。

解答**:** 磁盘已满。请尝试使用其它磁盘或释放出部份磁盘空间。磁盘驱 动器发生问题。请联络厂商寻求协助。

#### 問題**:** 无法使用鼠标。

- 检查缆线连接。
- 使用其它应用程序来检查鼠标,以查看是否有软件不兼容的 问题。
- 可以的话,用其它计算机来检查鼠标是否可以使用。如果在 其它系统上也无法使用,表示鼠标可能坏掉了。

#### 联络您的厂商

在您阅读过前面的章节后,如果仍然有问题,下一步就是联络厂商了。 您的厂商可以判断该问题是否需要将计算机送修。不过在您打电话给厂 商之前,请先备妥下列信息:

- 您是如何设定计算机的?厂商需要知道您所使用的外围装备。
- 屏幕上显示的是什么讯息 (如果有的话)?
- 您当时正在执行什么软件?
- 您采取何种方式来解决该问题?如果您忽略了某个步骤,厂商可以 透过电话就解决该问题。

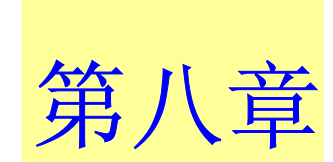

# 升级您的系统

# 升级内存

参照以下步骤升级笔记型计算机的内存。

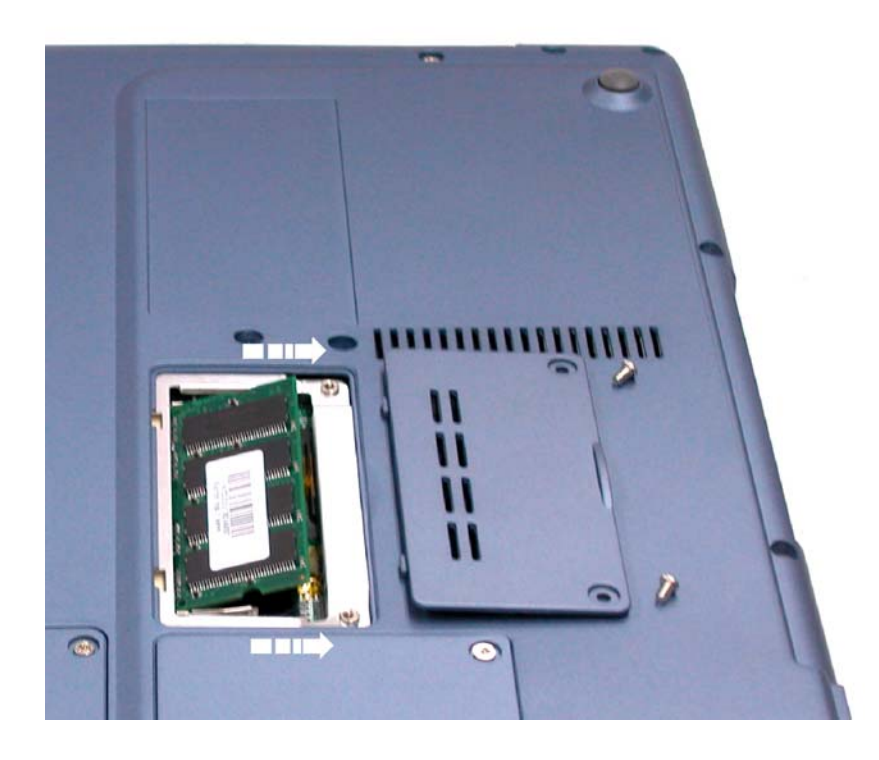

- 1. 关闭电脑,断开 AC 适配器和所有外设。
- *2.* 打开笔记型计算机的底盖,将所有后部端口朝向您,找到内存模块 隔仓的位置。
- *3.* 卸下固定 RAM 内存模块隔仓的螺钉,将它们放置在安全的地方。
- *4.* 向上向外推开隔仓盖。
- *5.* 如果您要安装高容量的内存模块,轻轻向外推动内存模块两端的固 定卡,将内存模块释放。将内存模块倾斜着向外推动,将其从连接 插槽中取下。将内存模块保存在装新内存模块的防静电袋中。
- **6.** 要安装新的内存模块,握住内存模块,将其金手指部分正对隔仓的 连接插槽。为了让您能够区分内存模块的方向,它的接口被分为不 等的两部分。您只能朝一个方向插入内存模块。
- *7.* 将接口部分插入到插槽中。当金手指接口部分完全插入到插槽中 后,就不会再看见这一部分。
- *8***.** 将模块向下按,直到听见一声"喀哒"声,此时固定卡已经将内存 模块锁定到正确的位置。
- *9.*当内存模块安装完毕后,装上隔仓盖。
- *10.*使用刚才卸下的螺钉将隔仓盖固定好。

### **HDD** 模块的升级

笔记型计算机中的硬盘可以很容易的抽出来以便进行升级。在您打算更 换硬盘前应该先将硬盘中的资料备份。

警告**:** 请确认在您安装新的硬盘前系统中的所有文件都已备 份。

### 升级硬盘

- *1.* 将系统完全断电。将笔记型计算机翻过来,正面朝向您。
- *2.* 卸下固定隔仓的三个螺钉,将它们放置在安全的地方。
- *3.* 推动 HDD 上盖,将其从隔仓上卸下。

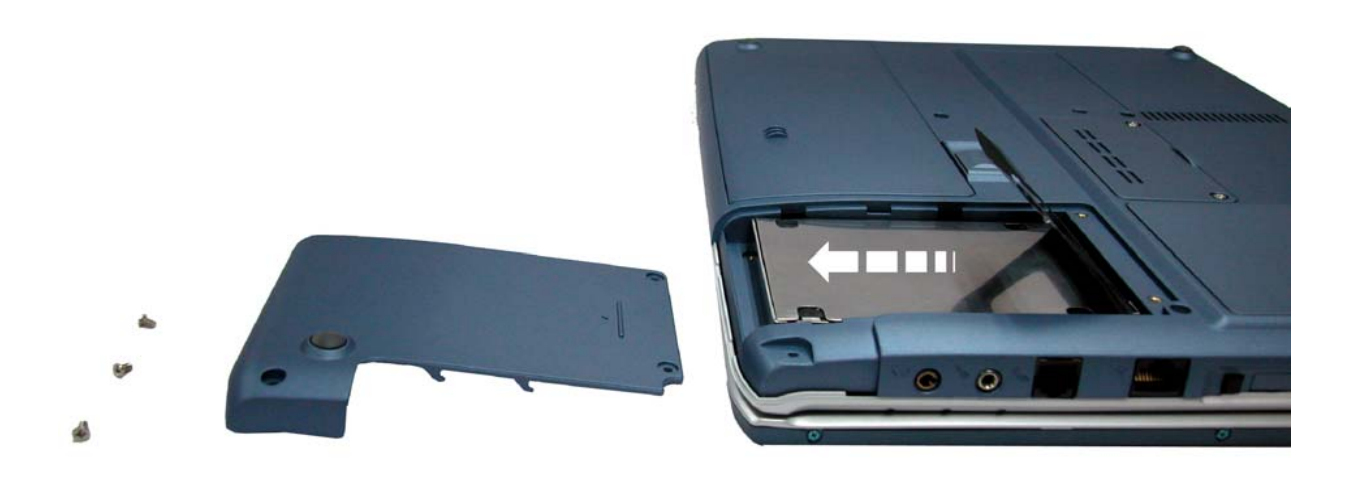

- *4.* 硬盘固定在一个专门的托架上,将其和笔记型计算机安全的固定在 一起。在托架上有 4 个螺钉,将螺钉卸下放置在安全的地方。
- *5.* 将硬盘朝图中箭头所指的方向推动,将其从驱动器的管脚上分开。
- *6.* 轻轻握住硬盘,将其从隔仓中取出。

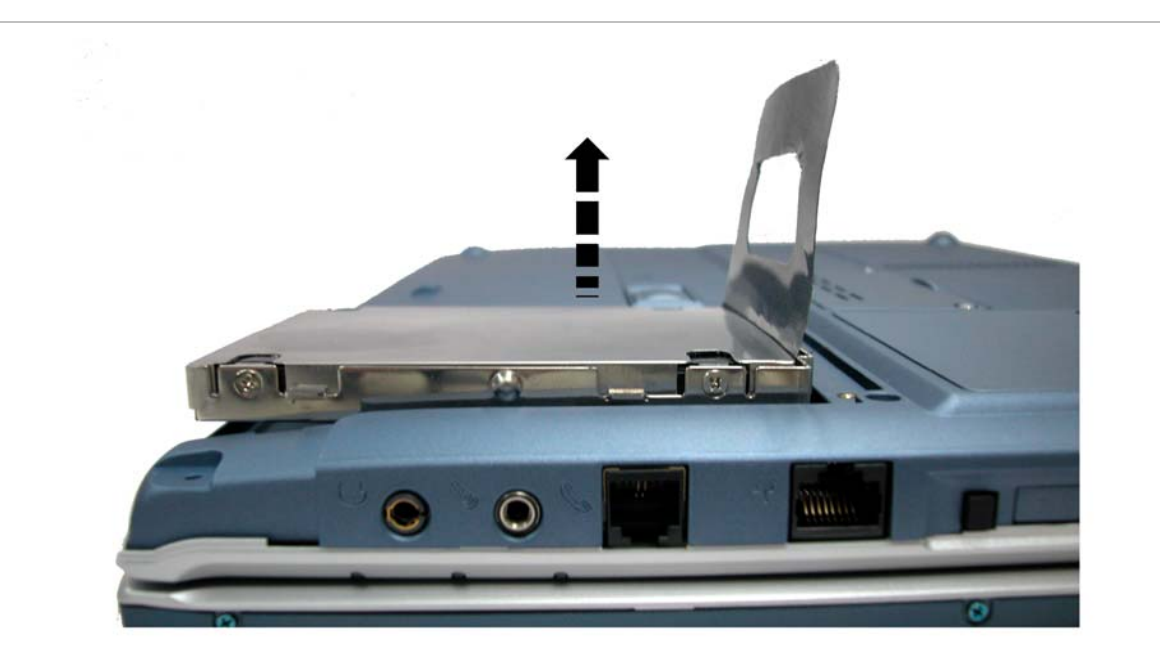

- *7.* 要安装新硬盘,您需要将驱动器托架上的接头部分与隔仓中的槽对 齐。轻轻推动硬盘托架,直到将它正确连接到系统中。不要用劲太 猛,否则会将硬盘上的针脚弄弯。
- *8.* 将隔仓推入正常的位置,将盖子上的螺钉孔与电脑外壳上的三个螺 钉孔对齐。
- *9.* 上紧刚才卸下的三个螺钉。

# 系统 **CPU** 升级

请参考下列关于笔记型计算机 CPU 的升级说明和范例信息:

1. 关闭计算机, 然后拔掉 AC 交流电源的变压器, 和所有的外围装 置。从你的笔记型计算机中,使用食指挑起接到 LCD 屏幕后钮盖的 位置。

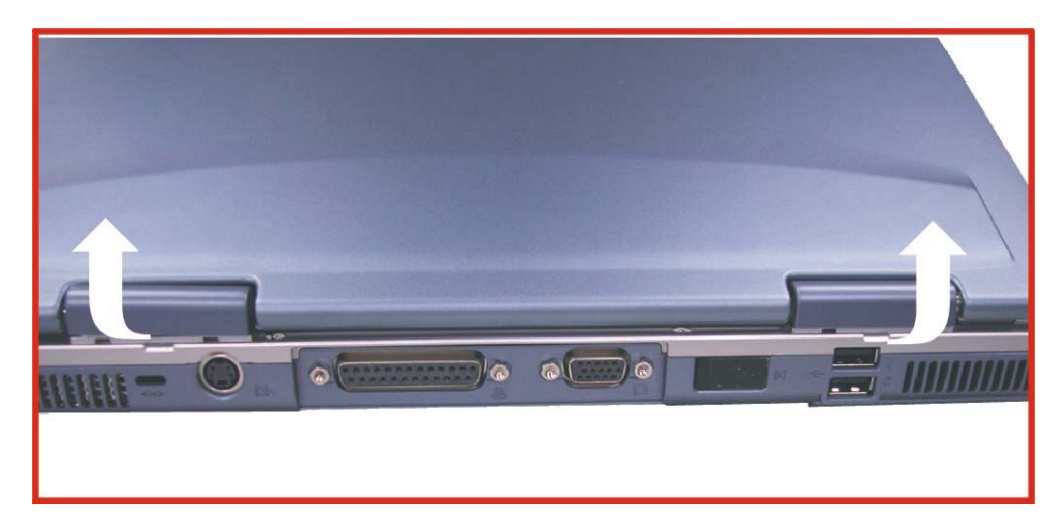

2. 将 LCD 屏幕弯成 90 度, 然后小心挑开后钮盖。

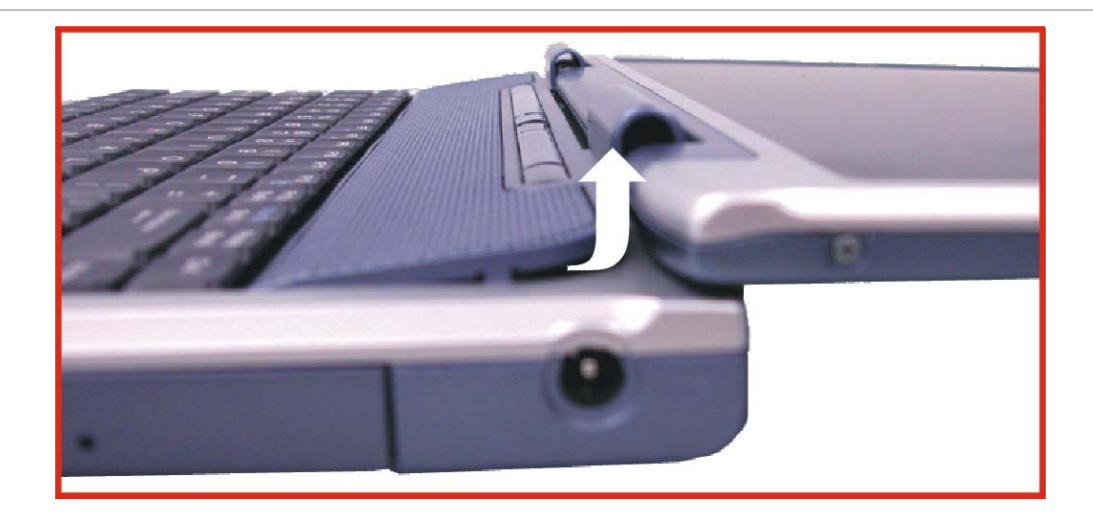

*3.* 移除连接到键盘上的螺丝,才得以移除 CPU 装置的散热器。

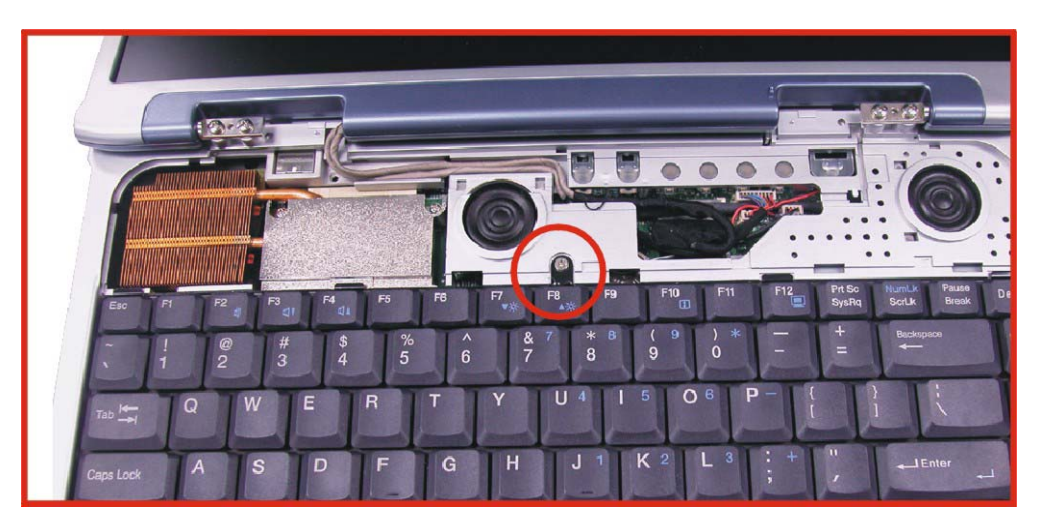

*4.* 松开所有的散热器中的螺丝。

*5.* 在松开螺丝前,必需确实依据下列指示来移除散热器。

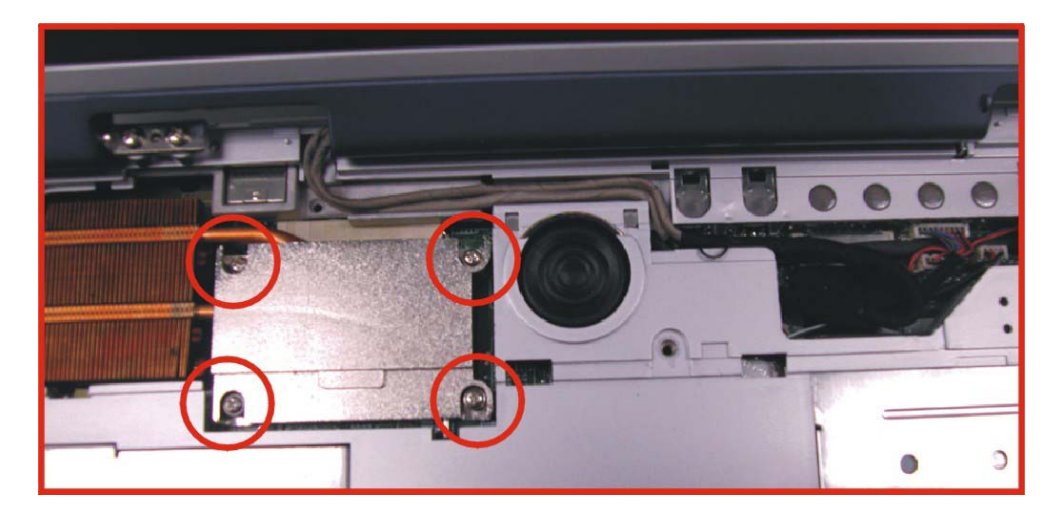

*6.* 要移除散热器时,首先小心松开螺丝。

*7.* 在松开一个螺丝后,确保如图例,松开下一个邻近的螺丝。

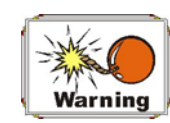

确保在完全移除散热器前,所有的螺丝都已经松开,假如未能如 此作的话,会对散热器造成重大的损坏。

*8.* 现在,可以使用刚刚松开螺丝的方式,来松脱所有的螺丝。

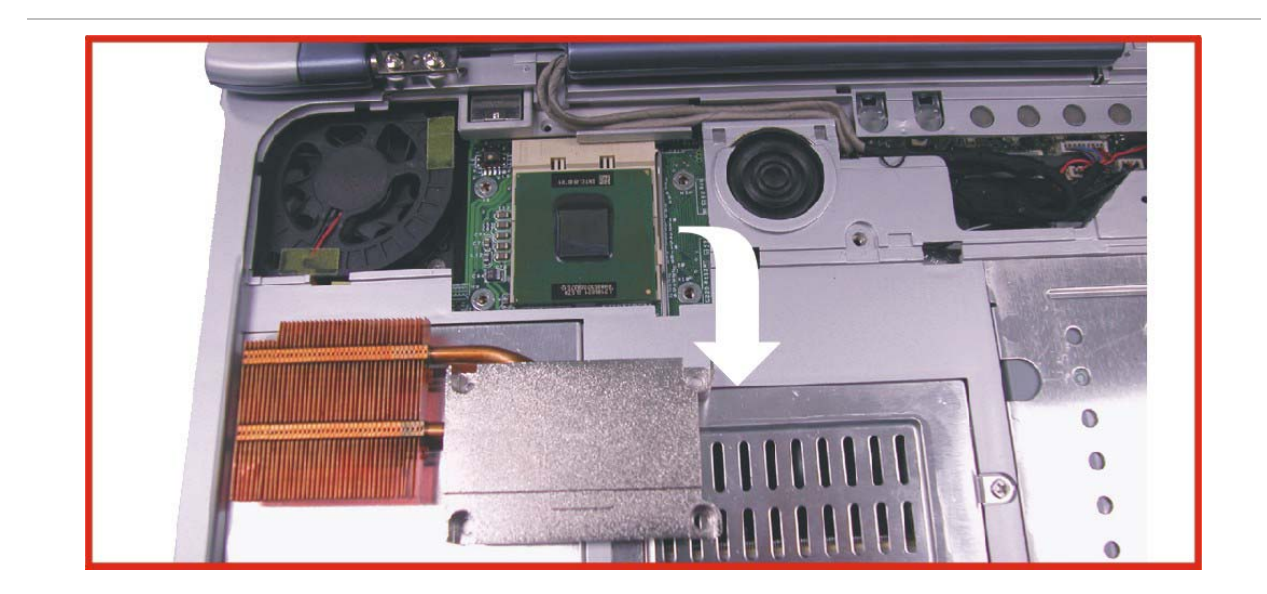

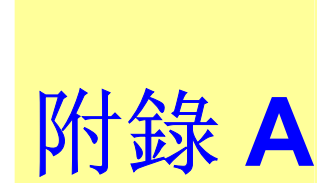

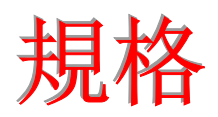

### 笔记型计算机详细规格

### 一般规格

#### **CPU**

- Intel Mobile Banias uFC-PGA2 1.3GHZ~1.7GHz CPU, 1MB L2 cache on die, CPU front-side bus up to 400MHz
- 478 pin uFC-PGA2 478 socket

### 内存

- 2 个扩展内存插槽,通过 1GB 技术可扩展到 2GB
- 128/256MB 内存选项
- 两个 200 pin DDR SO DIMM 内存插槽
- 2.5V DDR SDRAM 模块
- 支持 133 MHz DDR DRAM

#### **Core Logic**

- 北桥 Intel Odem, 南桥 Intel ICH4-M
- 4X AGP 总线接口
- 支持总线主控 100 或 133MHz
- 符合 AGP v2.0
- 符合 3.3V PCI version 2.2
- $\bullet$  ACPI v2.0
- 兼容 USB 2.0

#### 海量存储

#### <sup>¾</sup>硬盘

- 支持增强型 IDE (PIO 模式 4) 和总线主控(Ultra DMA 33/66/100 模式)
- 易于升级的 2.5" 9.5mm 硬盘

#### ➢ 模块托架

- 支持 CD-ROM/DVD-ROM/Combo 驱动器; 5.25" 12.7mm 高 度
- 高速 IDE 和 ATAPI 接口 CD-ROM/DVD-ROM/Combo 驱动 器

#### ¾ **PCMCIA** 插槽

● 1个 Type II 插槽, 支持 CardBus

### 定点设备

- Synaptics TouchPad
- 支持四方向滚动

### 键盘

- US/Europe、日本 DOS/V 键盘、与全尺寸键盘相同的斜度
- 3.0mm 击键 300 mm 键盘
- 12 个功能键和 Windows 功能键
- 按照标准 101/102 台式键盘方式工作的内部键盘
- 2 个快捷键:WWW & eMail

#### 声音

- 两个全双工 Direct Sound 通道
- 硬件 SoundBlaster Pro 实模式 DOS 传统兼容
- 18 位 ADC & DAC 精度
- 支持 SPDIF out
- AC'97 2.2 & PC2001 兼容

### **I/O** 端口

- 1个并口, 支持 EPP/ECP (25-pin D 型接口)
- 1 个用于连接 TV 的 S-video TV 输出端口
- 1 个用于外部 AC 适配器(2-pin DC 插孔)的 DC 输入端口
- 1个 Type II PCMCIA 卡插槽
- 1 个用于连接外部模拟 VGA 显示器(15-pin D 型接口)的视频端口
- 2 个 USB 2.0 端口
- MIC-in、耳机插孔,支持 5.1 声道 SP/DIP 的适配器
- 用于 Fax/Modem 的 RJ-11 插孔
- 用于 LAN 的 RJ-45 插孔
- IEEE 1394 迷你插孔

## 视频系统

#### 显示

- 15.0" SXGA+ TFT
- 
- 

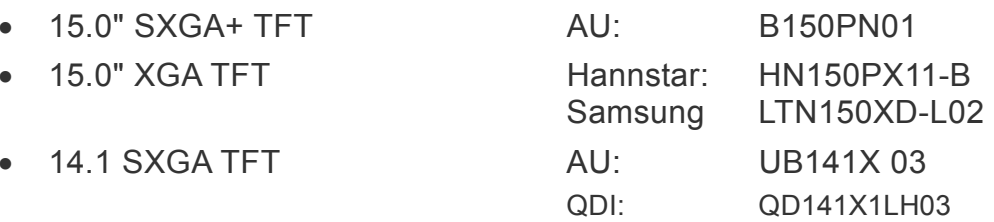

### 电器设备

### **AC** 适配器

• 外部通用型 AC 适配器,最大输出 90W

#### 智能电池

- 8 x 13450 锂离子电池组 @53W
- 用户可更换
- 可拆卸,可充电
- 充电模式 当系统关闭或处于挂起模式下完全充电 3.5 小时
- 经过 Ziff-Davis Inc. BatteryMark 3.0 的测试,电池的使用时间超过 2.0 小时, 其硬件配置为 Intel 478 pin Northwood 2.0GHz CPU 和 15.0" TFT LCD,工作环境为 25°C

# 尺寸

- 重量:带 14.1" 显示屏、电池和 DVD-ROM 驱动器时重 3.9Kg (8.59 lbs)
- $\overline{\mathcal{R}}$   $\overline{\mathcal{F}}$ : 326.0mm (W) x 258.0mm (D) x 32mm (H) or 12.83" (W) x 10.17" (D) x 0.99" (H)

### 工作环境

### 温度

- $\Gamma$ 作: 5°C ~ 35°C
- 存储: -20°C ~60°C

#### 湿度

- 工作: 30% ~ 90%(非凝露)
- 非工作: 10% ~ 90% (非凝露)

#### 海拔

- 工作: 海平面 -200 到 10,000 英尺
- 非工作:海平面 -200 到 30,000 英尺

### 可选项

- 锂离子电池组
- 出厂选项: Fax/Modem miniPCI 卡、802.11b 无线 LAN + modem 组合型迷你 PCI 卡
- 出厂选项:带双定点触控板四方向滚动键盘
- 内存扩展卡
- 模块托架:CD-ROM/DVD-ROM/Combo (DVD-ROM+CD-RW) 驱动 器

# 附件

- 用户手册(可选)
- 驱动程序 CD
- AC 适配器
- 电源线
- 电池组

## 软件规格

### 系统软件

- 系统 BIOS:AMI BIOS
- 支持的操作系统
	- ¾ 可选 Windows XP 或以上版本
	- ¾ 可选 Windows 2000 或以上版本
- 标准软件驱动程序
	- ¾ VGA 驱动程序
	- ¾ 声音驱动程序
	- ¾ 触控板驱动程序
	- ▶ 红外驱动程序(optional)
	- > 调制解调器驱动程序
	- > LAN 驱动程序
	- > AGP 驱动程序